**Guide d'utilisation de ScreenPal : version bureau** *Personnes enseignantes*

**Mis à jour le :** 24 janvier 2024

Service de soutien à l'enseignement

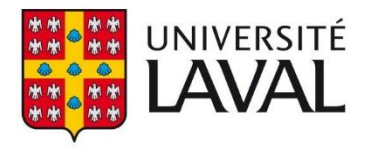

# Table des matières

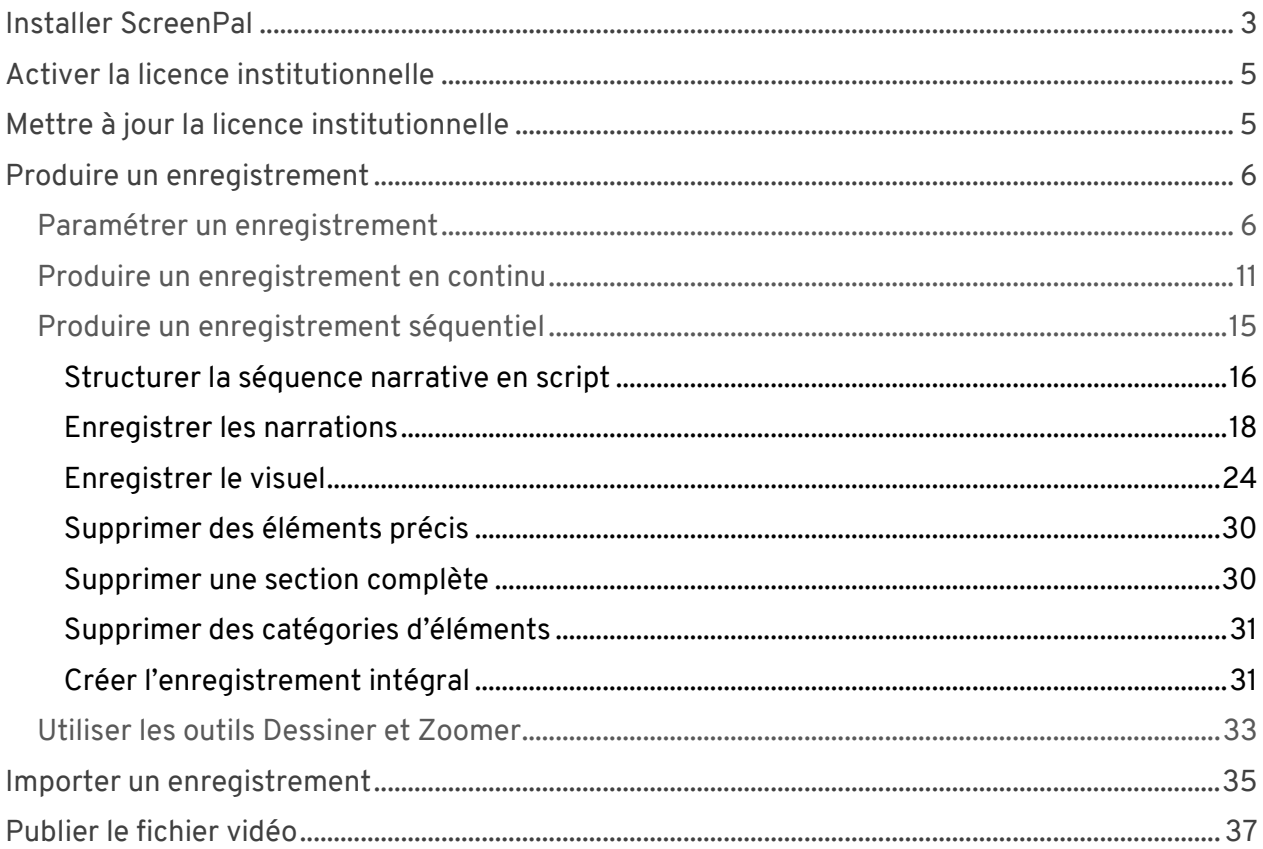

# <span id="page-2-0"></span>Installer ScreenPal

- 1. Allez sur<https://screenpal.com/download>
- 2. Cliquez sur Download Install.

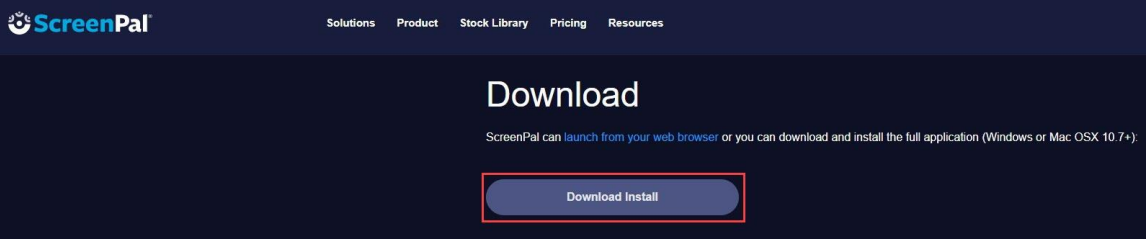

 $\times$ 

3. Le fichier « InstallScreenPal-3.0.2.2 » se télécharge.

4. Démarrez le fichier « InstallScreenPal-3.0.2.2 » et cliquez sur Install.

ScreenPal Launcher v3.0.2 Setup

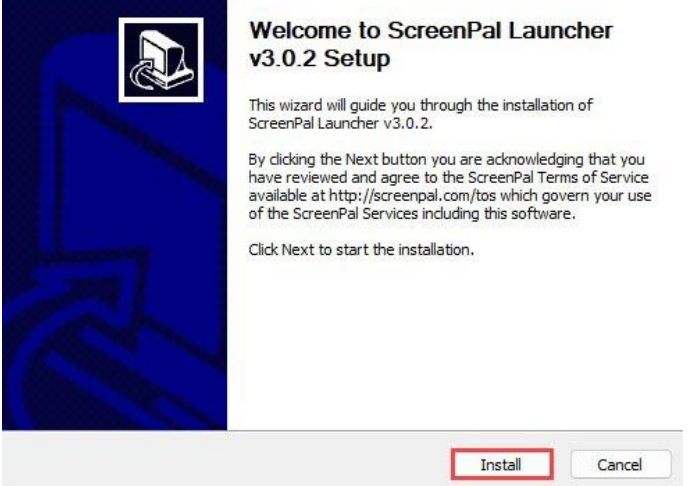

- 5. ScreenPal s'installe.
- 6. Cliquez sur Finish.

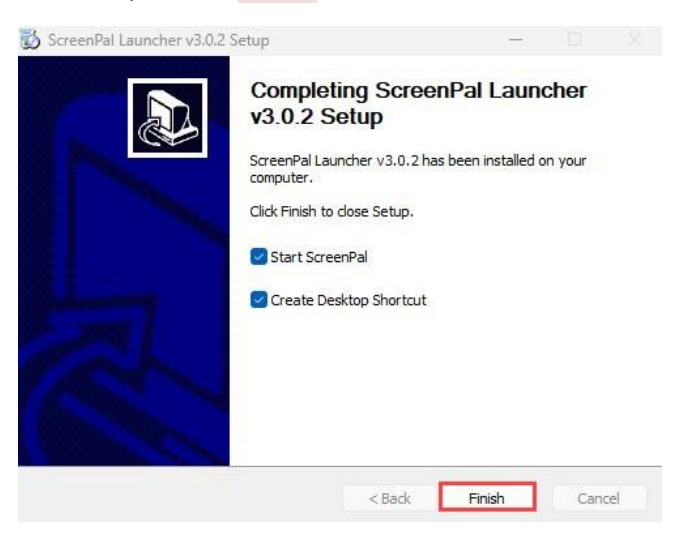

7. ScreenPal s'affiche, incluant vos anciens enregistrements réalisés avec Screencast-O-Matic, le cas échéant.

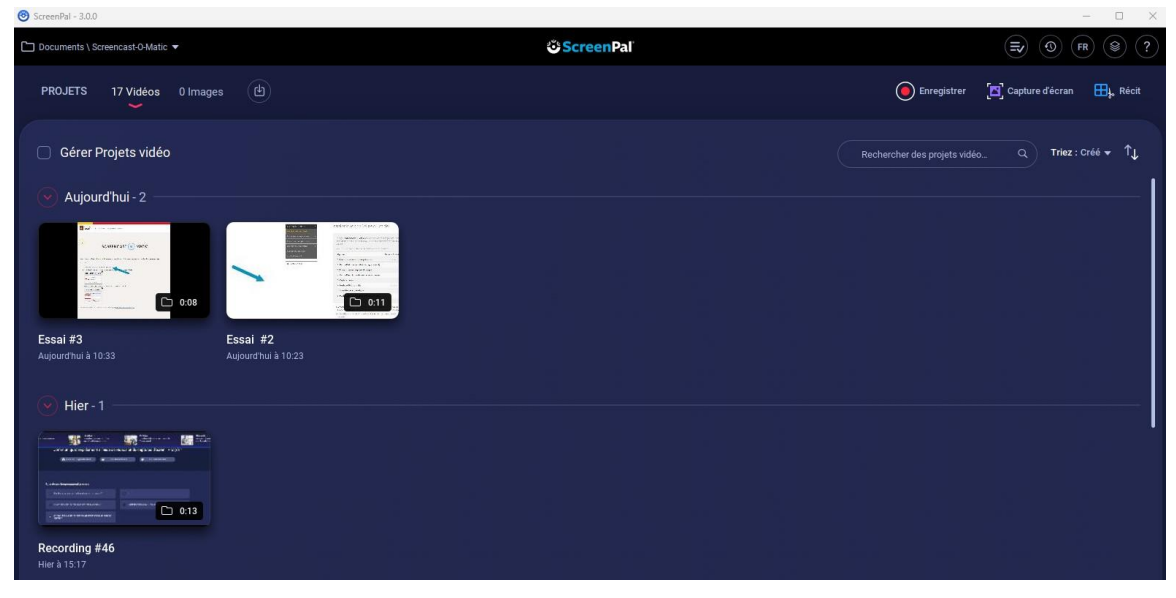

8. Vous pouvez démarrer l'enregistreur sur le coin supérieur à droite.

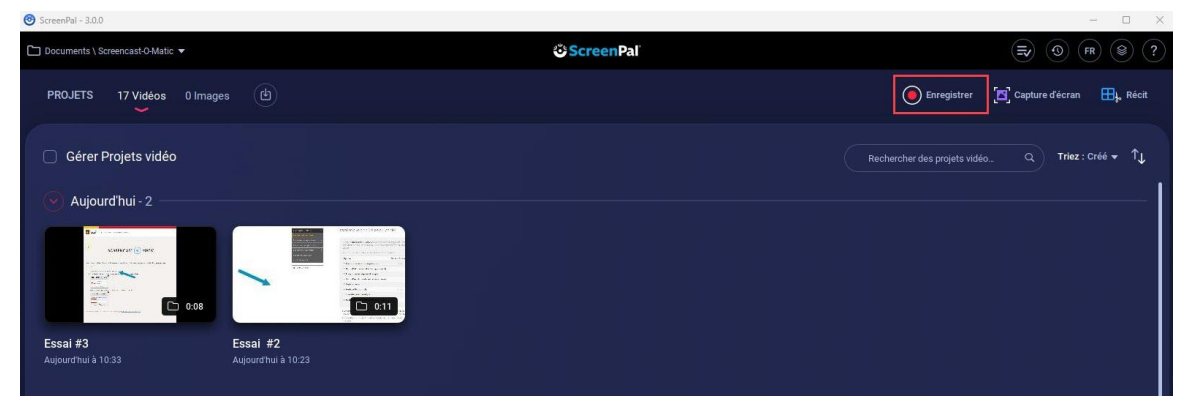

# <span id="page-4-0"></span>Activer la licence institutionnelle

L'Université Laval met à la disposition de la communauté universitaire une licence Deluxe du logiciel ScreenPal. Suivez les étapes ci-dessous afin d'activer votre licence.

1. Fermez l'application Screenpal sur votre ordinateur et assurez-vous qu'elle n'est pas ouverte en arrière-plan.

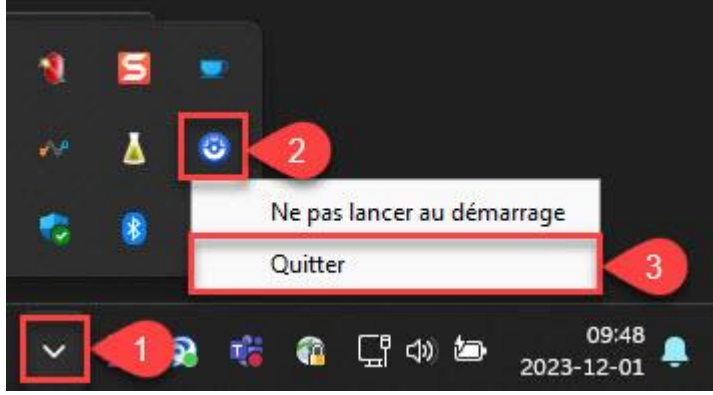

- 2. Allez sur [www.screenpal.com/ulaval,](http://www.screenpal.com/ulaval) saisissez votre [IDUL@ulaval.ca](mailto:IDUL@ulaval.ca) et votre mot de passe, au besoin.
- 3. Acceptez les conditions d'utilisation, au besoin.
- 4. Cliquez sur la fonctionnalité que vous désirez utiliser.

Communiquez rapidement à l'aide de vidéos et de captures d'écran ! Prêt(e) ? **O** Prendre une capture d'écran **D** Ouvrir l'éditeur vidéo **4 Lancer l'enregistreur** 

# <span id="page-4-1"></span>Mettre à jour la licence institutionnelle

Dû au processus d'authentification mis en place par le Service de soutien à l'enseignement, la licence ScreenPal doit être réactivée à chaque 1er du mois. Pour procéder à la réactivation de votre licence, suivez les étapes ci-dessous. Lorsque ces étapes seront réalisées, votre licence aura été renouvelée pour le présent mois. Au-delà de cette période, vous devrez procéder à la réactivation de votre licence.

- 1. Allez sur [www.screenpal.com/ulaval,](http://www.screenpal.com/ulaval) saisissez votr[e IDUL@ulaval.ca](mailto:IDUL@ulaval.ca) et votre mot de passe, au besoin.
- 2. Acceptez les conditions d'utilisation.
- 3. Un fichier se télécharge automatiquement, ouvrez-le à partir de votre ordinateur.
- 4. Lorsque vous ouvrez le fichier, la mise à jour de ScreenPal se fait automatiquement. Vous pouvez, ensuite, accéder à la version Deluxe du logiciel.

Lorsque votre licence est active, vous pouvez utiliser toutes les fonctionnalités de la version Deluxe du logiciel directement à partir de l'application ScreenPal installée dans votre ordinateur. Les contenus produits avec la licence Deluxe sont disponibles en tout temps dans la section *Éditeur vidéo*.

# <span id="page-5-0"></span>Produire un enregistrement

# <span id="page-5-1"></span>Paramétrer un enregistrement

- 1. Allez sur [www.screenpal.com/ulaval](http://www.screenpal.com/ulaval)
- 2. Ouvrez l'éditeur vidéo

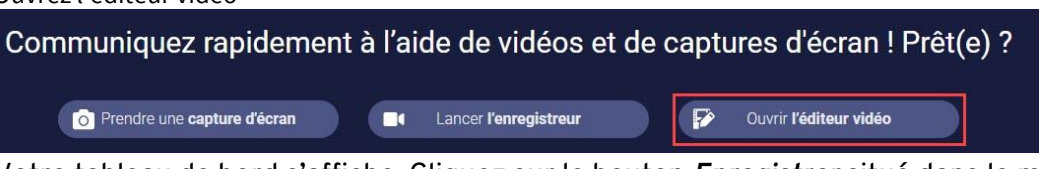

3. Votre tableau de bord s'affiche. Cliquez sur le bouton *Enregistrer* situé dans le menu supérieur.

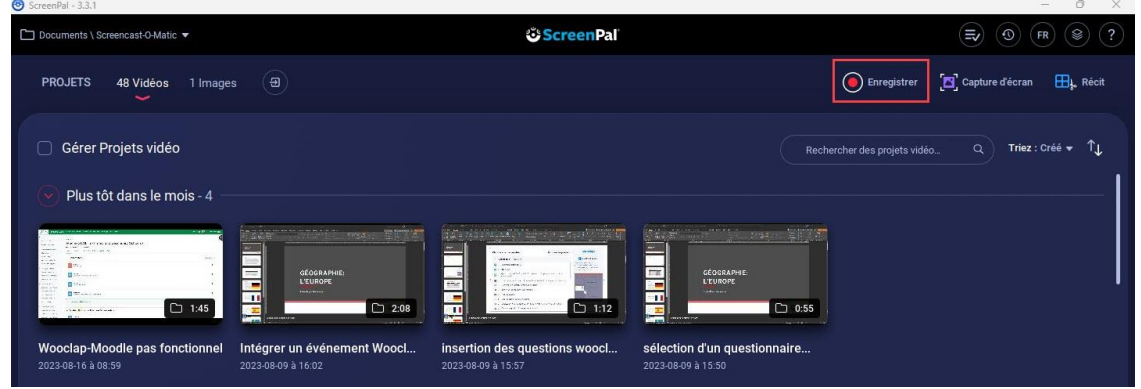

- 4. Sélectionnez le mode visuel que vous souhaitez utiliser lors de l'enregistrement.
- 5. La zone d'enregistrement et le menu des paramètres s'affichent.

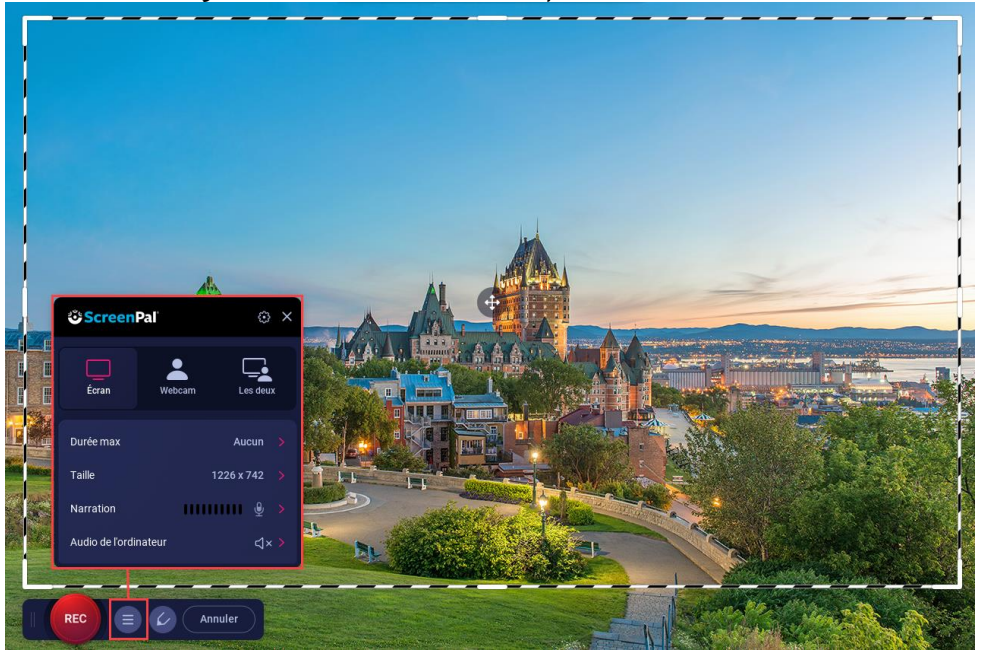

6. Sélectionnez le mode visuel que vous souhaitez utiliser lors de l'enregistrement, soit l'écran, la webcam ou les deux simultanément.

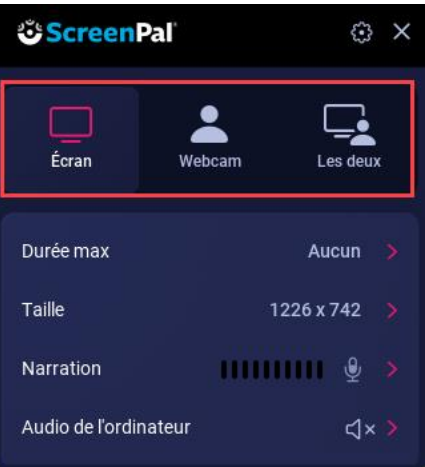

Le mode visuel déterminé reste sélectionné pour la durée entière de l'enregistrement, sans possibilité de basculer d'un mode à l'autre.

Néanmoins, si vous sélectionnez le mode *Les deux*, vous pouvez, en temps réel et selon vos besoins, choisir d'afficher la capture vidéo de l'écran, l'image filmée par la webcam ou une juxtaposition de ces deux éléments.

7. Recadrez la zone d'enregistrement selon vos besoins. Pour déplacer le rectangle de sélection, cliquez directement sur le cadre et faites-le glisser. Pour redimensionner le rectangle de sélection, cliquez sur les poignées intérieures et faites-les glisser.

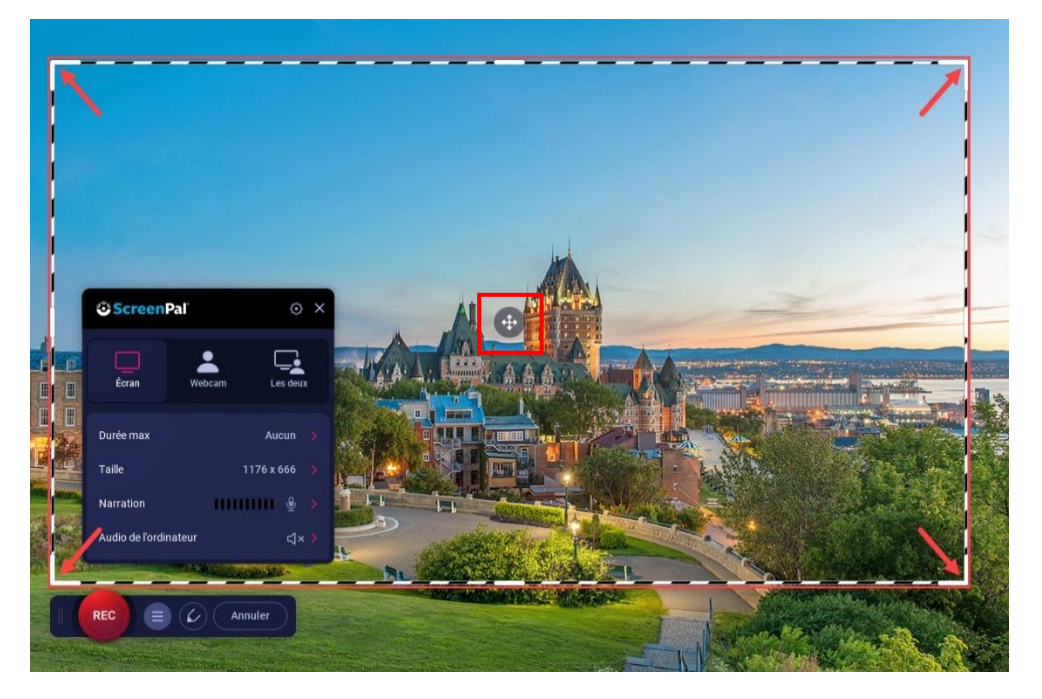

Vous souhaitez utiliser une taille prédéfinie de zone d'enregistrement ?

1. Cliquez sur *Taille* afin de sélectionner une taille prédéfinie pour votre enregistrement.

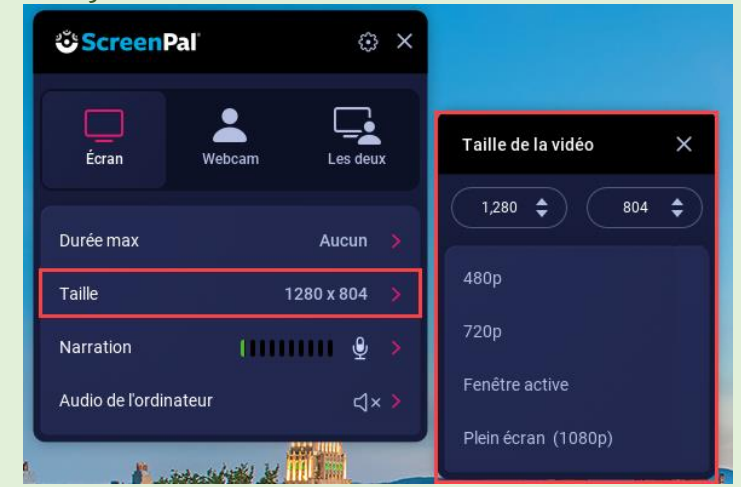

- **Fenêtre active** : La zone s'ajuste à la fenêtre dans laquelle a eu lieu la dernière action de votre curseur. Si la fenêtre est déployée entièrement, la zone s'ajuste en plein écran sur la page active.
- **Plein écran** : La zone s'ajuste en plein écran, incluant la barre des tâches.
- **Résolutions prédéfinies** : La zone s'ajuste aux résolutions standards 720p ou 480p, prédéfinies au ratio de format d'image 16:9.

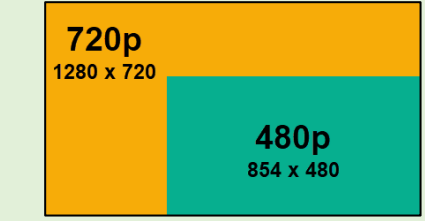

- 2. Sélectionnez la taille que vous désirez utiliser.
- 8. Déterminez les sources audio que vous souhaitez utiliser lors de l'enregistrement.
	- a. Cliquez sur *Narration* et sélectionnez le microphone qui servira à enregistrer la narration.

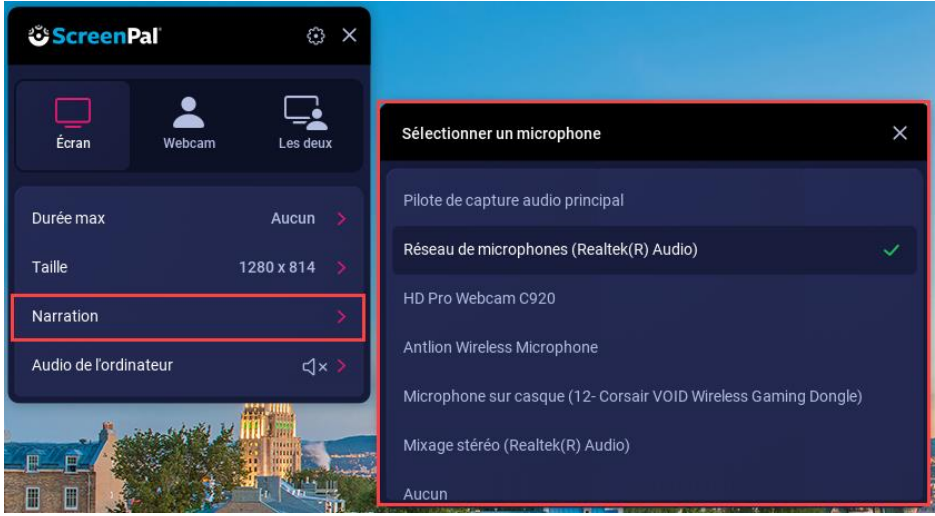

Utilisez un micro-casque avec filage USB. Cela vous permettra de réduire le niveau de bruit ambiant pouvant altérer la qualité de vos présentations.

b. Cliquez sur *Audio de l'ordinateur* et indiquez si vous souhaitez enregistrer les sons provenant de l'ordinateur ou non.

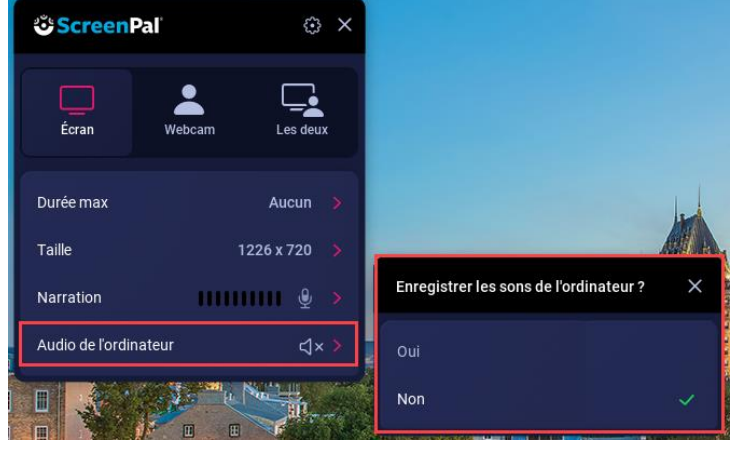

#### **Information**

Si vous sélectionnez oui, l'enregistrement final contiendra les sons provenant de votre ordinateur, tels l'audio d'une vidéo ou la musique diffusée. Vous devez cependant être conscient que tous les sons seront perceptibles, tels les alertes de courriels ou les notifications. Nous vous suggérons donc de désactiver le son de certaines fonctionnalités à l'avance.

9. Cliquez sur *Durée Max* afin de limiter votre temps d'enregistrement à une durée prédéfinie ou personnalisée. Sélectionnez *Pas de Max* afin de ne pas être limité dans le temps.

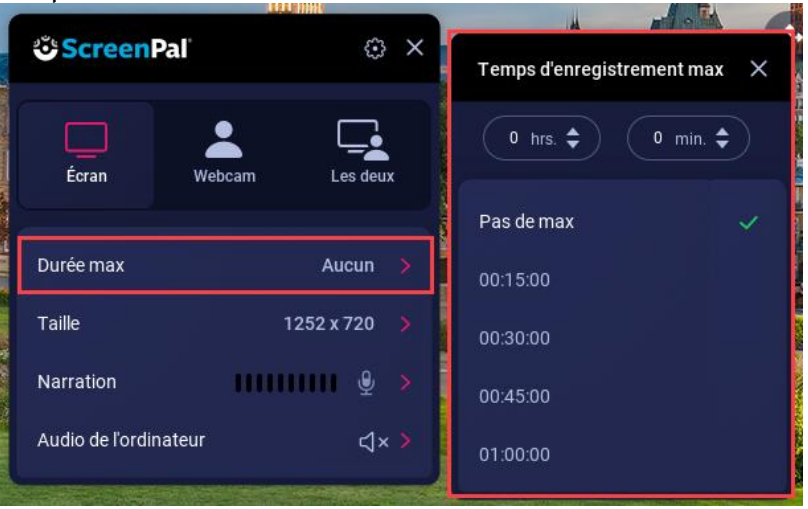

Vous souhaitez modifier les préférences d'affichage et les raccourcis clavier ?

1. Cliquez sur *l'icône d'engrenage* afin de programmer des raccourcis clavier ou de définir des préférences d'affichage supplémentaires.

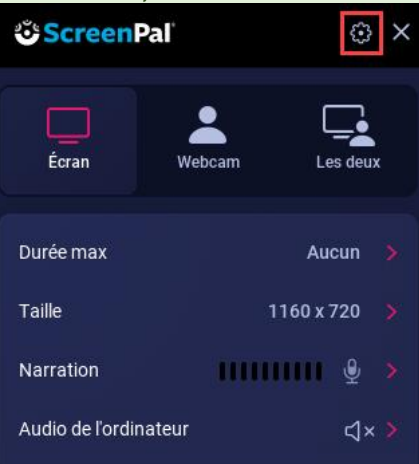

2. Cliquez sur les flèches roses pour modifier un raccourci et cliquez sur *OK*.

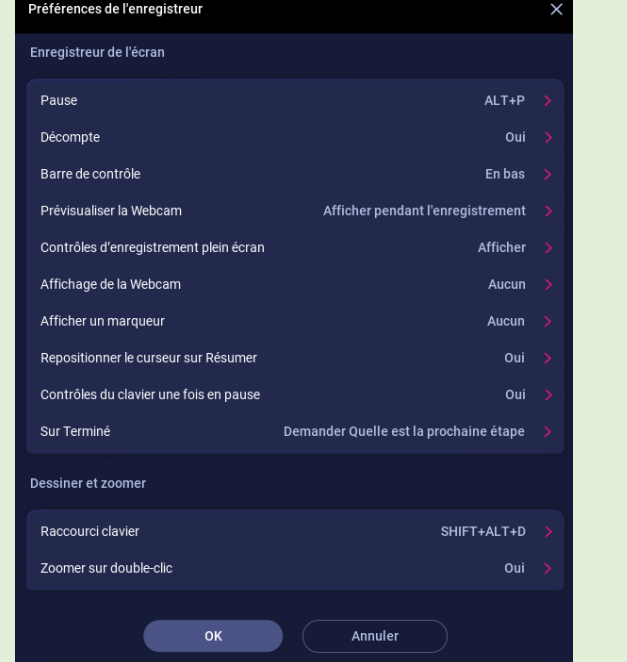

# <span id="page-10-0"></span>Produire un enregistrement en continu

L'enregistrement continu permet de produire une captation numérique en un seul segment. Grâce à ce mode d'enregistrement, produisez une présentation à partir de votre ordinateur :

- En enregistrant des narrations, des fichiers audio, ainsi que ce qui est affiché à votre écran.
- En affichant ou en juxtaposant l'image d'une webcam.
- 1. Cliquez sur le bouton Rec pour démarrer l'enregistrement. Un décompte de 3 secondes est automatiquement déclenché avant le début.

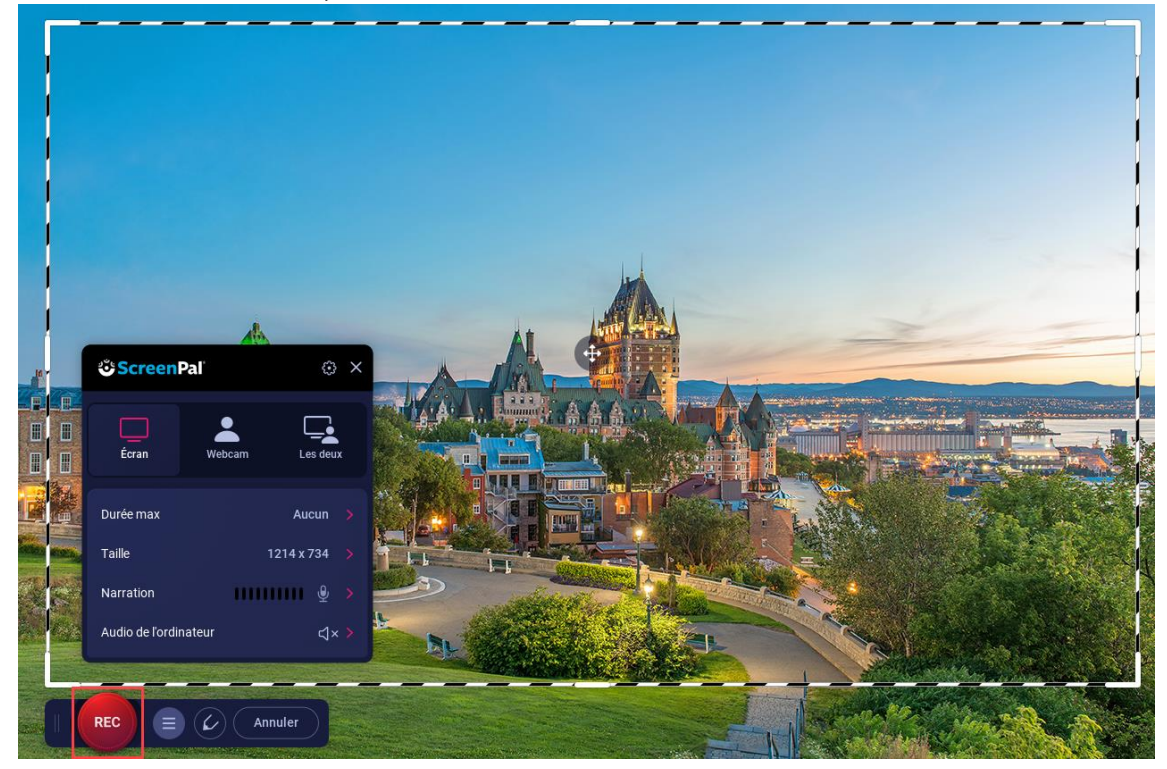

- 2. Produisez votre présentation en alliant l'audio et les éléments visuels.
- 3. Pendant l'enregistrement, une barre de contrôle s'affiche

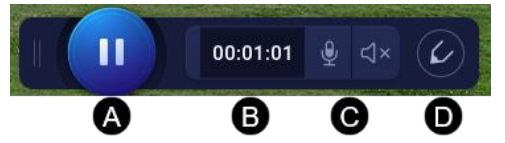

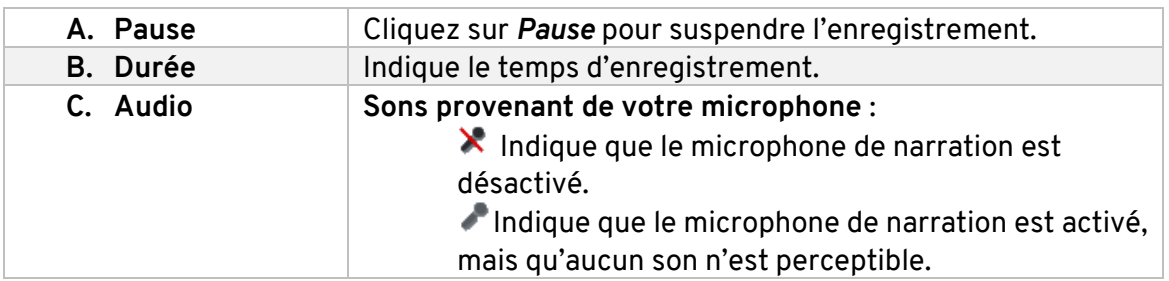

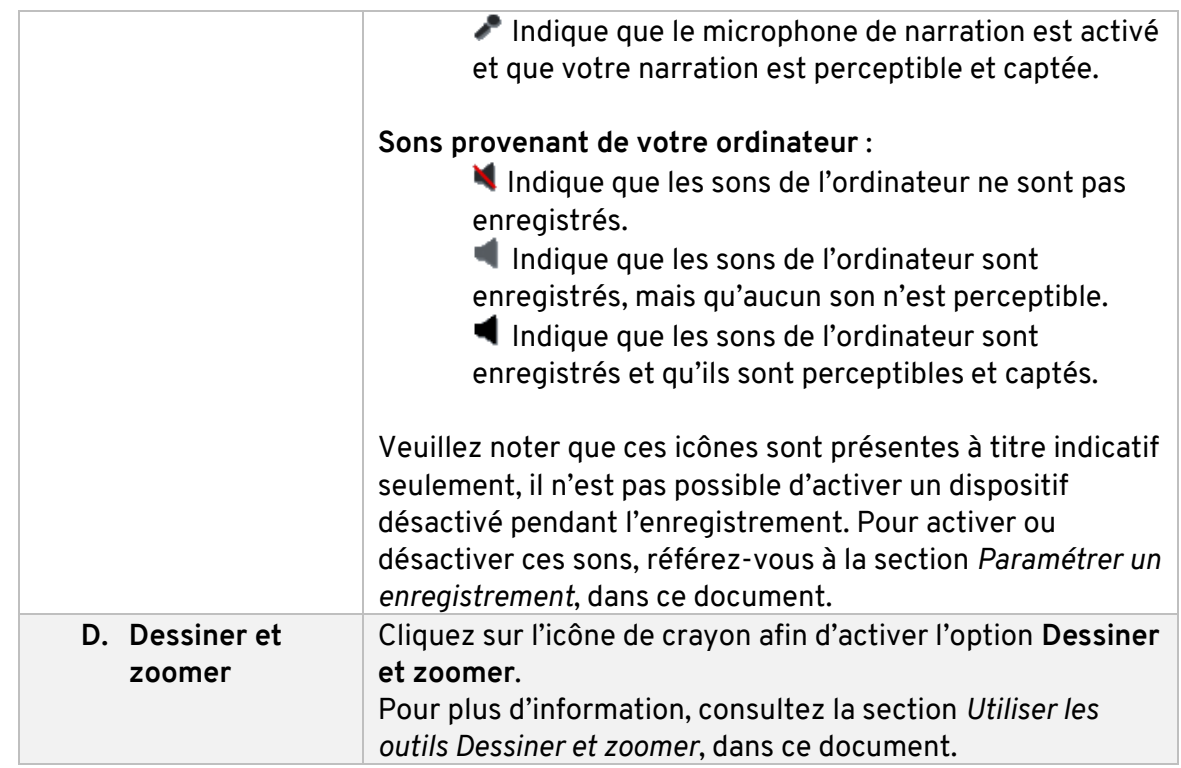

### **Information**

En mode plein écran, la barre de contrôle s'affiche en format épuré. Seuls le bouton *Pause* et le temps d'enregistrement sont affichés. Pour accéder aux autres options, cliquez sur *Pause*.

# **Conseil**

Si vous avez sélectionné le mode visuel *Les deux*, vous pouvez, en temps réel et selon vos besoins, choisir d'afficher la capture vidéo de l'écran, l'image filmée par la webcam ou une juxtaposition de ces deux éléments. Pour ce faire, utilisez les options d'affichage situées dans la bande inférieure de la zone filmée.

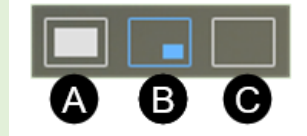

- **A** : Image filmée à partir de la webcam uniquement
- **B** : Juxtaposition des visuels Écran et Webcam
- **C** : Capture vidéo de l'écran uniquement
- 4. Lorsque vous cliquez sur *Pause*, la barre de contrôle se modifie.

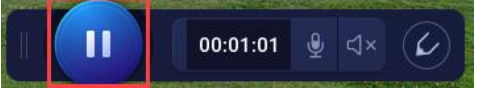

Vous pouvez utiliser les options suivantes :

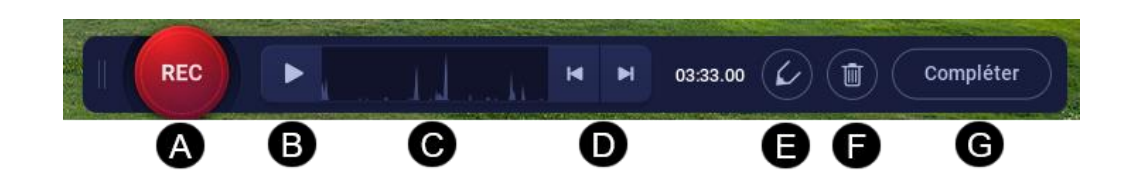

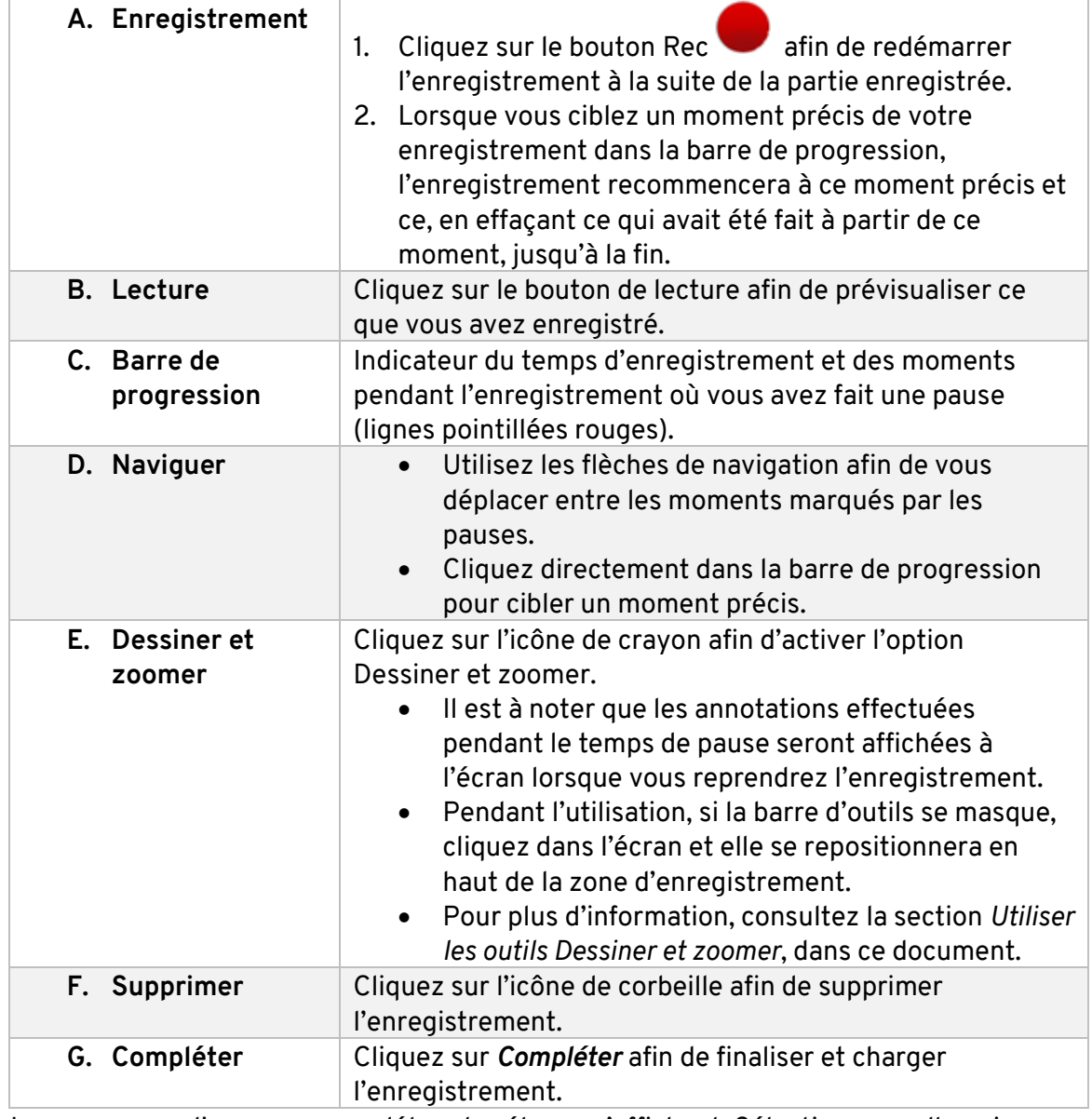

5. Lorsque vous cliquez sur compléter, des étapes s'affichent. Sélectionnez celle qui s'adapte mieux à vos besoins.

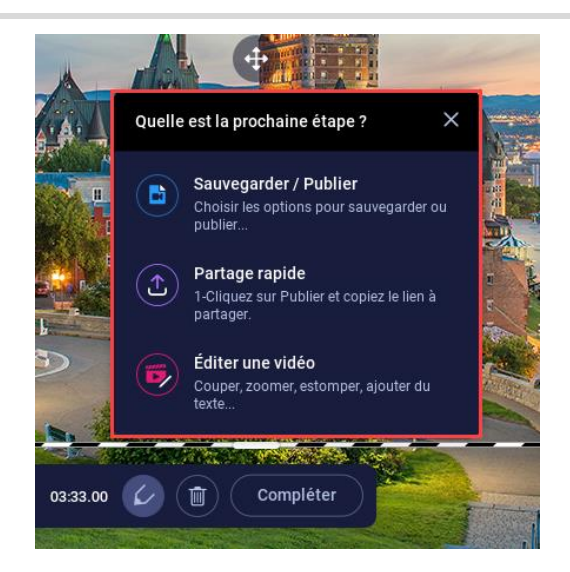

- 6. Lorsque vous choisissez une des étapes, l'enregistrement se charge.
- 7. Sélectionnez ce que vous désirez faire avec votre vidéo.

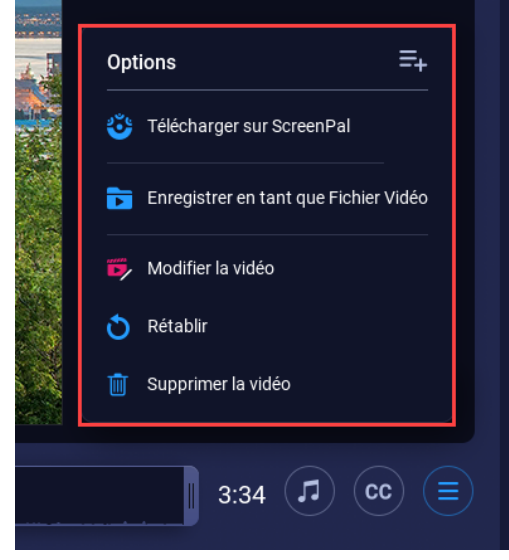

# <span id="page-14-0"></span>Produire un enregistrement séquentiel

L'enregistrement **Par récit : script** de ScreenPal permet de structurer un enregistrement en plusieurs séquences et d'en produire séparément les narrations et le visuel.

Grâce à ce mode d'enregistrement :

- Concentrez-vous sur une chose à la fois, soit la narration ou la synchronisation avec le visuel.
- Recommencez seulement l'audio ou le visuel d'une section en cas d'erreur.
- Faites évoluer facilement votre enregistrement à travers le temps en modifiant seulement les sections nécessaires ou en supprimant ou insérant des éléments dans la séquence.
- Importez facilement des narrations préenregistrées en format mp3.

Dans cette section vous trouverez les sous-sections suivantes :

- Structurer la séquence narrative en script
- Enregistrer les narrations
- Enregistrer le visuel
- Utiliser les outils Dessiner et zoomer
- Supprimer des éléments enregistrés
- Créer l'enregistrement intégral

Portez attention au temps de préparation et de production peut être plus élevé que pour la production d'un enregistrement continu.

- 1. Ouvrez l'éditeur vidéo de ScreenPal.
- 2. Cliquez sur le bouton *Récit* situé dans le menu supérieur.

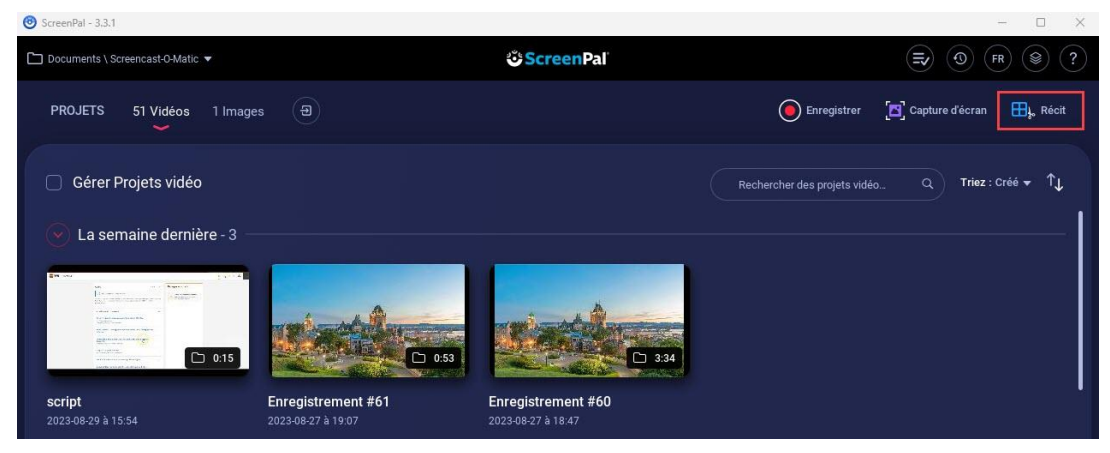

## 3. Sélectionnez *Script*

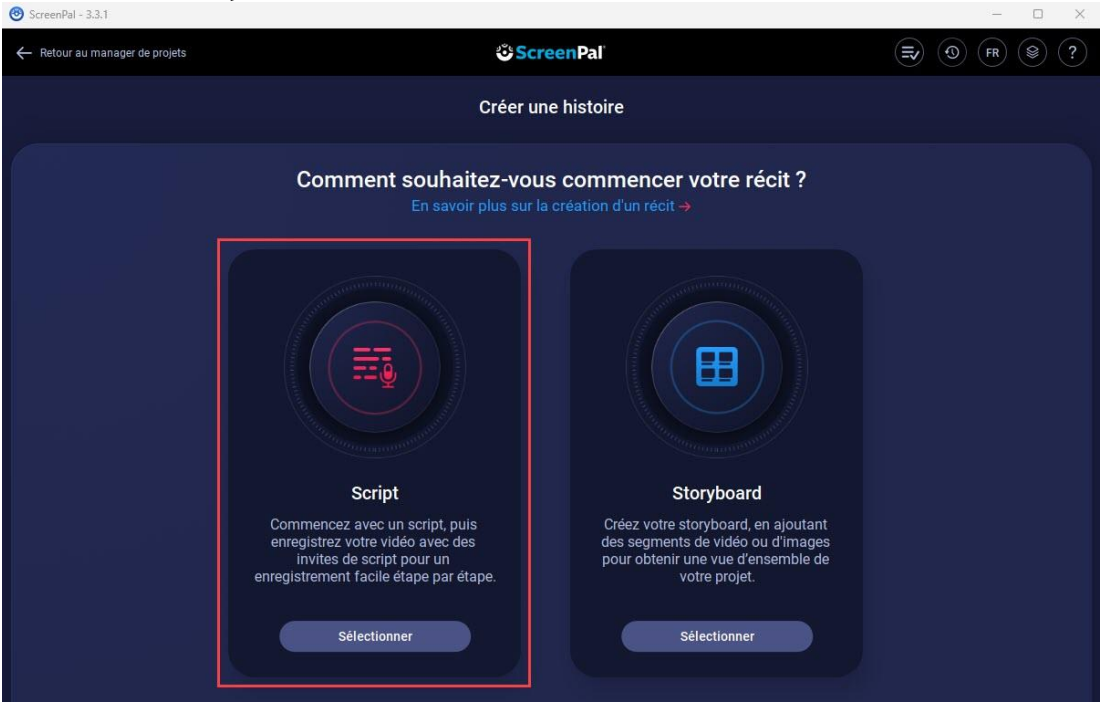

#### **Information**

Le mode **Récit : Storyboard** vous permet également de produire un enregistrement séquentiel. La principale différence entre les modes Script et Storyboard est que le premier vous permettre de séquencer votre enregistrement en fonction de votre séquence narrative, tandis que le deuxième est en fonction de votre séquence visuelle. La logique de fonctionnement demeure la même.

4. Inscrivez le titre de votre enregistrement dans la partie supérieure gauche.

<span id="page-15-0"></span>Structurer la séquence narrative en script

1. Cliquez sur la section *Saisir la section de texte pour le script* de la première ligne de script et inscrivez la narration prévue.

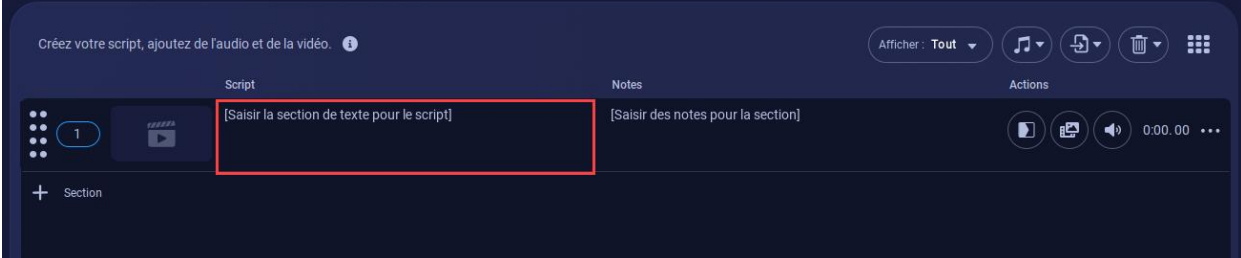

2. Cliquez sur *+ section* pour inscrire la narration de la deuxième section de votre séquence narrative.

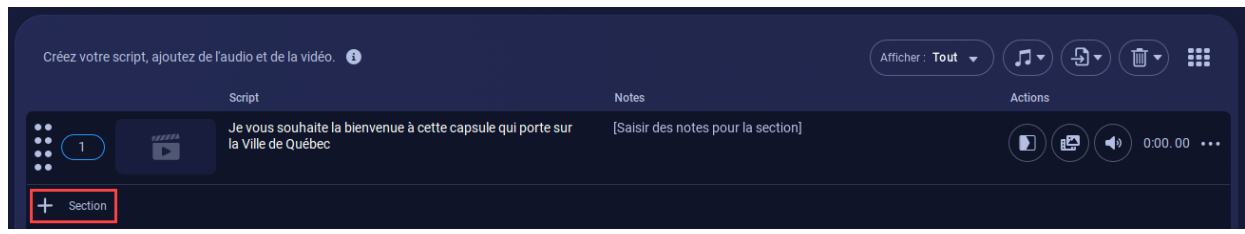

3. Répétez l'action pour chaque section de script à inclure.

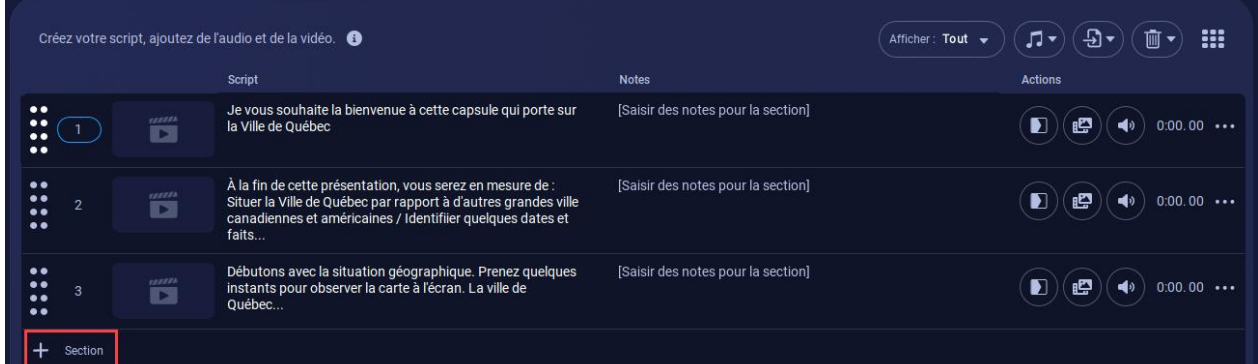

# **Conseil**

Il est possible d'ajouter des notes ou commentaires à côté de chaque script.

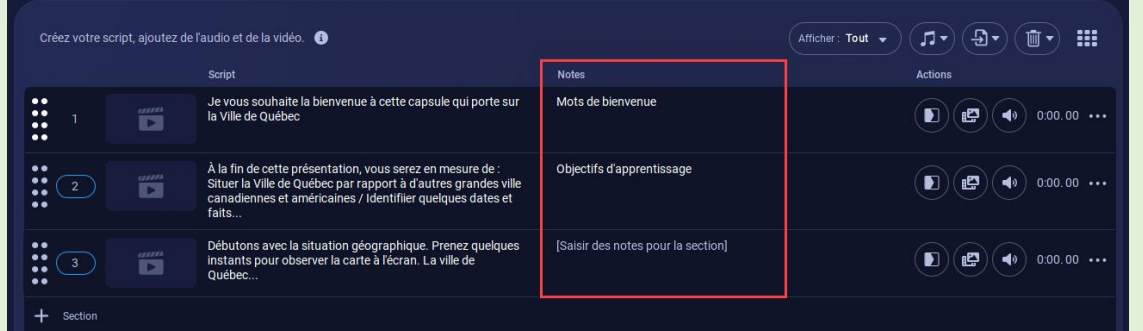

4. Une fois votre séquence narrative structurée et divisée en scripts, vous êtes prêt à enregistrer l'audio.

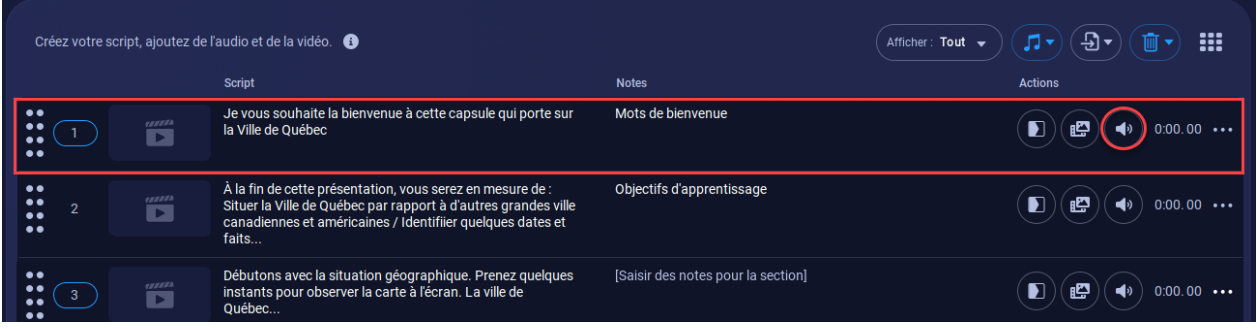

#### **Information**

Pour réorganiser les sections, cliquez sur le chiffre précédant le script, puis inscrivez le chiffre correspondant à la position finale souhaitée. Les autres sections se décaleront et se réorganiseront automatiquement.

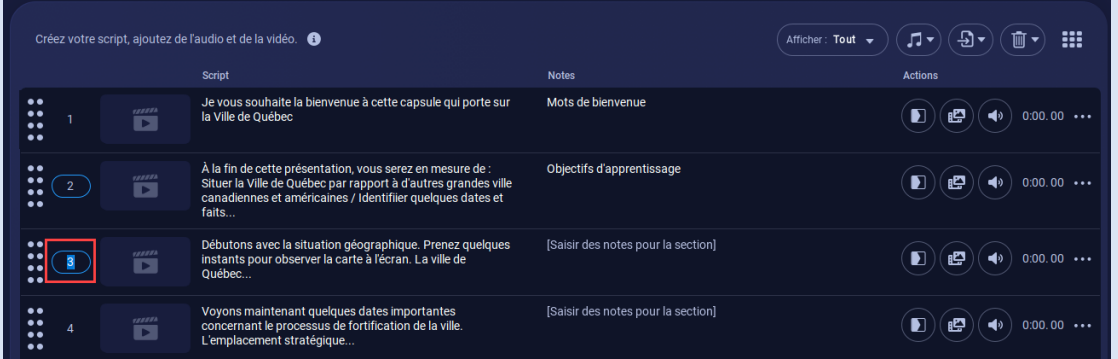

Vous pouvez également utiliser les poignées pointillées à gauche de chaque numéro de script.

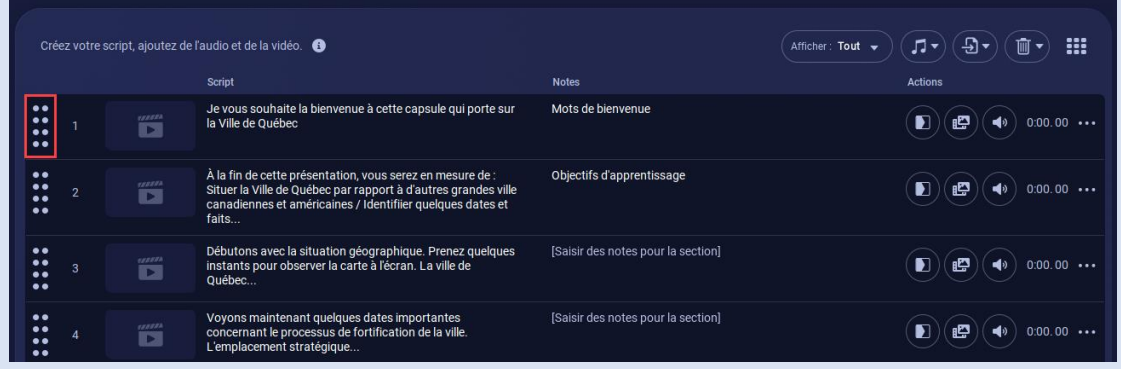

<span id="page-17-0"></span>Enregistrer les narrations

Vous devez enregistrer l'audio lié à chaque section de script déterminée. Essayez de doser le débit de votre voix et les moments de silence, tout en anticipant l'ajout ultérieur de visuel.

### **Information**

Il est possible d'importer des narrations préenregistrées en format .MP3 ou .WAV pour chaque section de script.

1. Cliquez sur l'icône de son de la section ciblée et sélectionnez *importer la narration*.

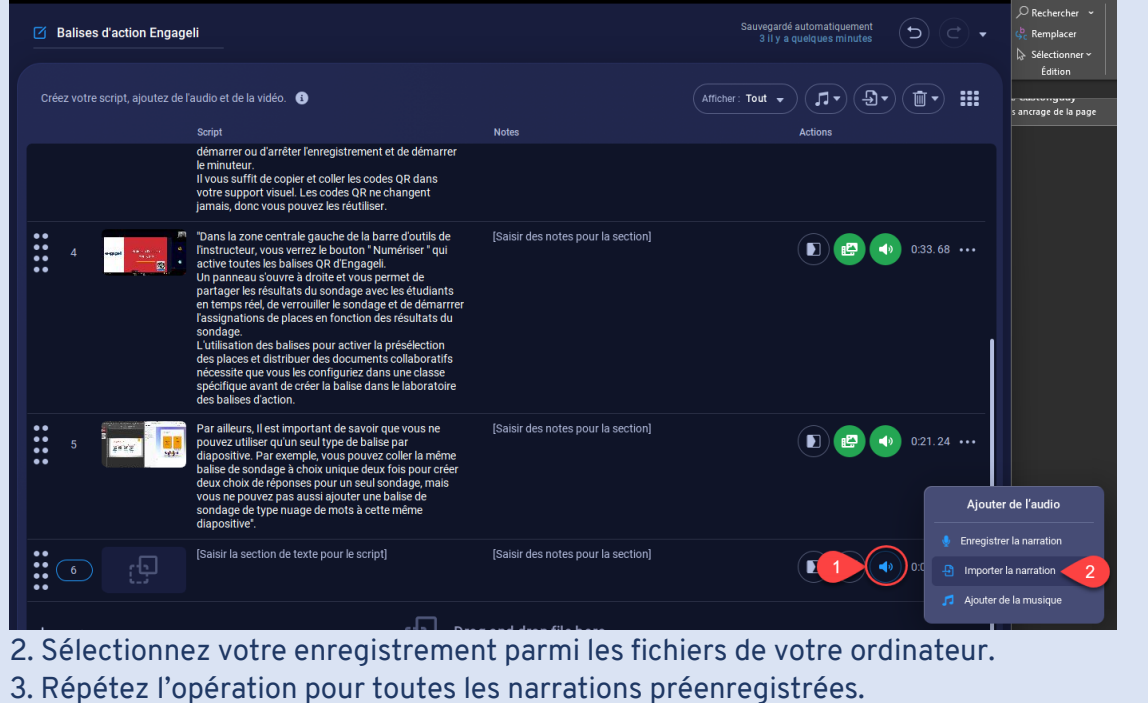

1. Cliquez sur l'icône de son de la section pour laquelle vous désirez enregistrer une

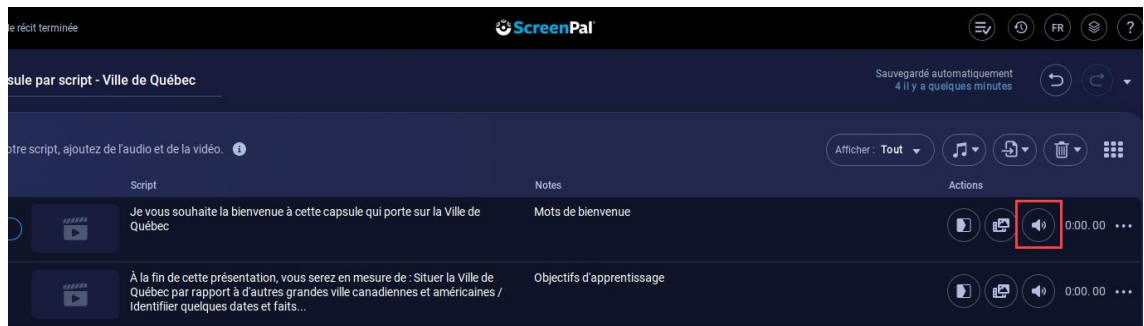

narration.

2. Cliquez sur *Enregistrer la narration*.

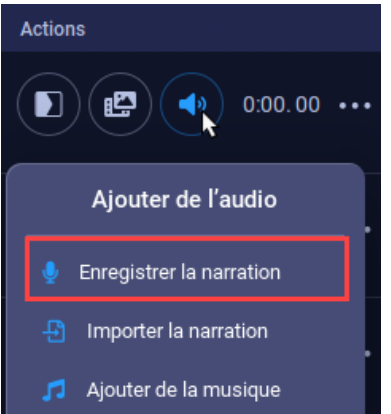

#### La fenêtre suivante s'affiche :

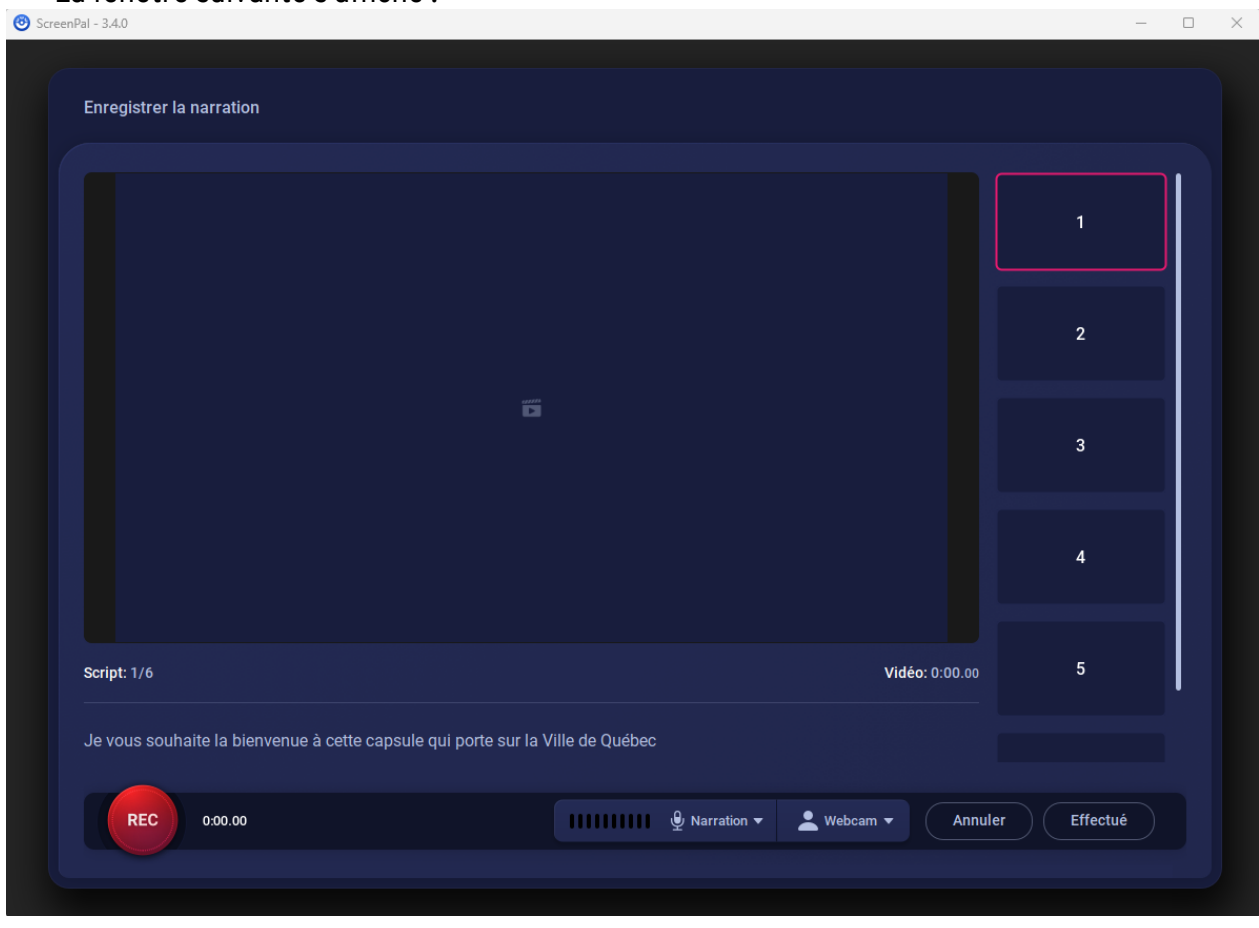

3. Cliquez sur *Narration* et sélectionnez le microphone qui servira à enregistrer la narration.

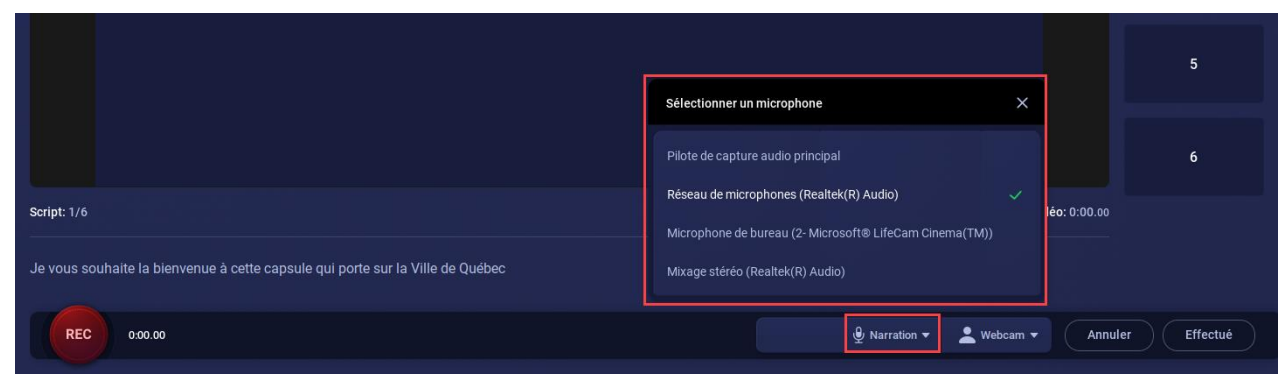

4. Cliquez sur le bouton Rec pour démarrer l'enregistrement. La section de script est affichée au-dessus du bouton Rec.

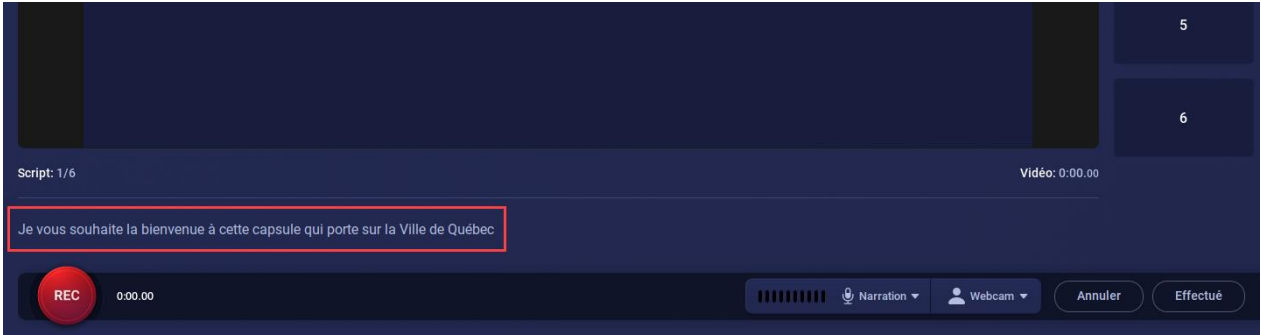

5. Lorsque vous enregistrez votre narration, trois options s'offrent à vous.

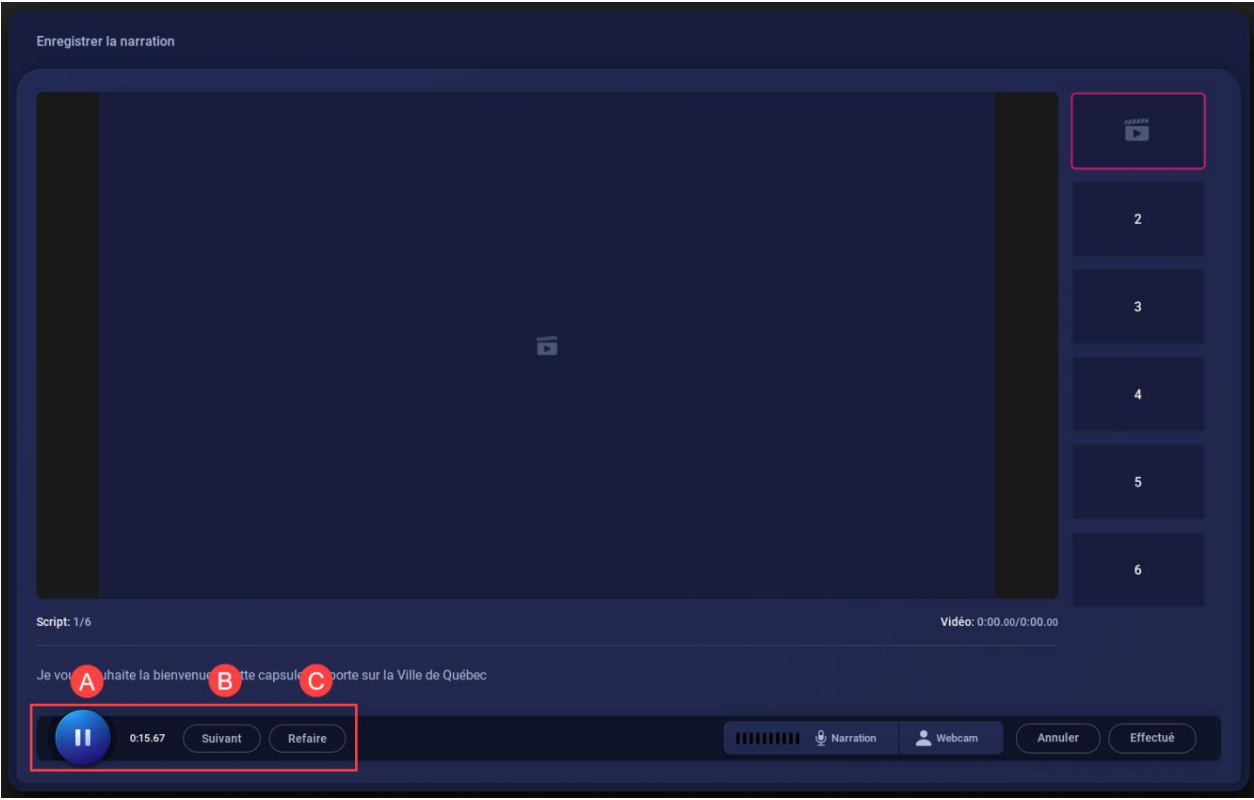

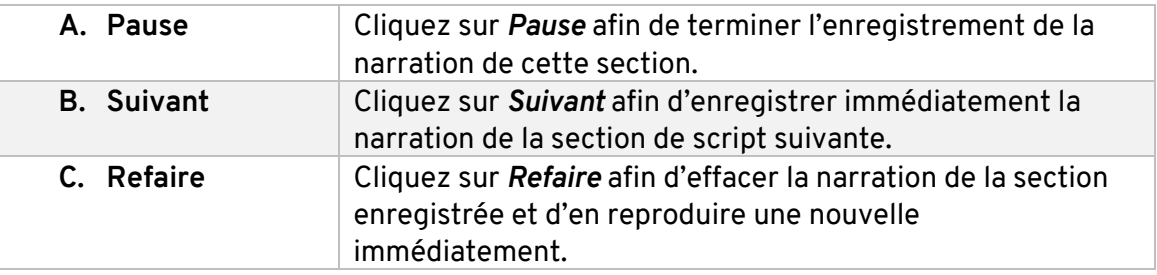

6. Lorsque votre narration est terminée, cliquez sur *Effectué*.

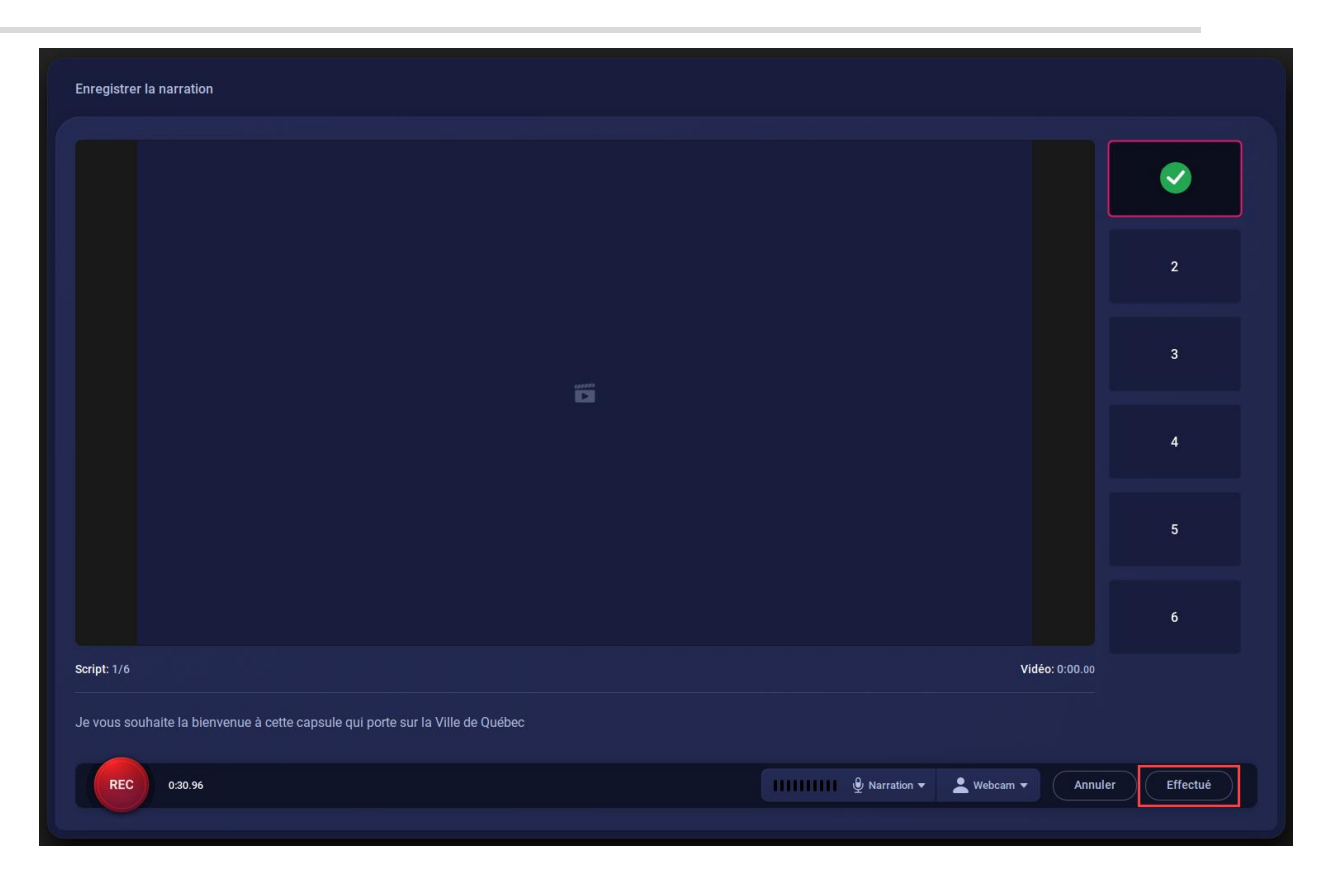

7. Répétez l'action pour chaque section de script.

L'icône de son  $\bigodot$  et la durée de l'enregistrement s'affichent pour chaque section complétée.

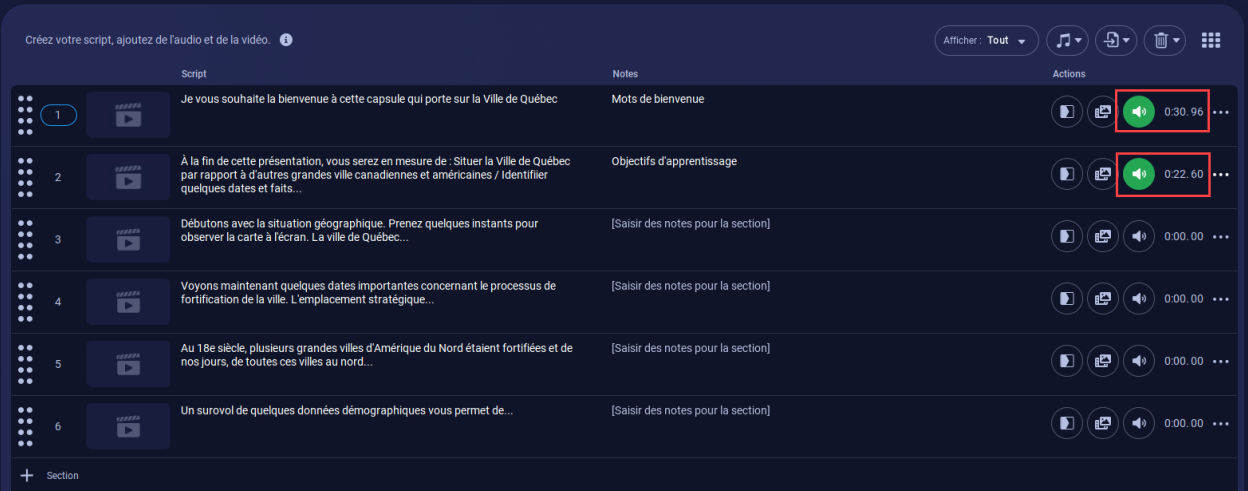

8. Utilisez le bouton de lecture situé dans le bas de la fenêtre afin d'écouter les narrations enregistrées.

Au besoin, éditez l'audio avant d'enregistrer le visuel.

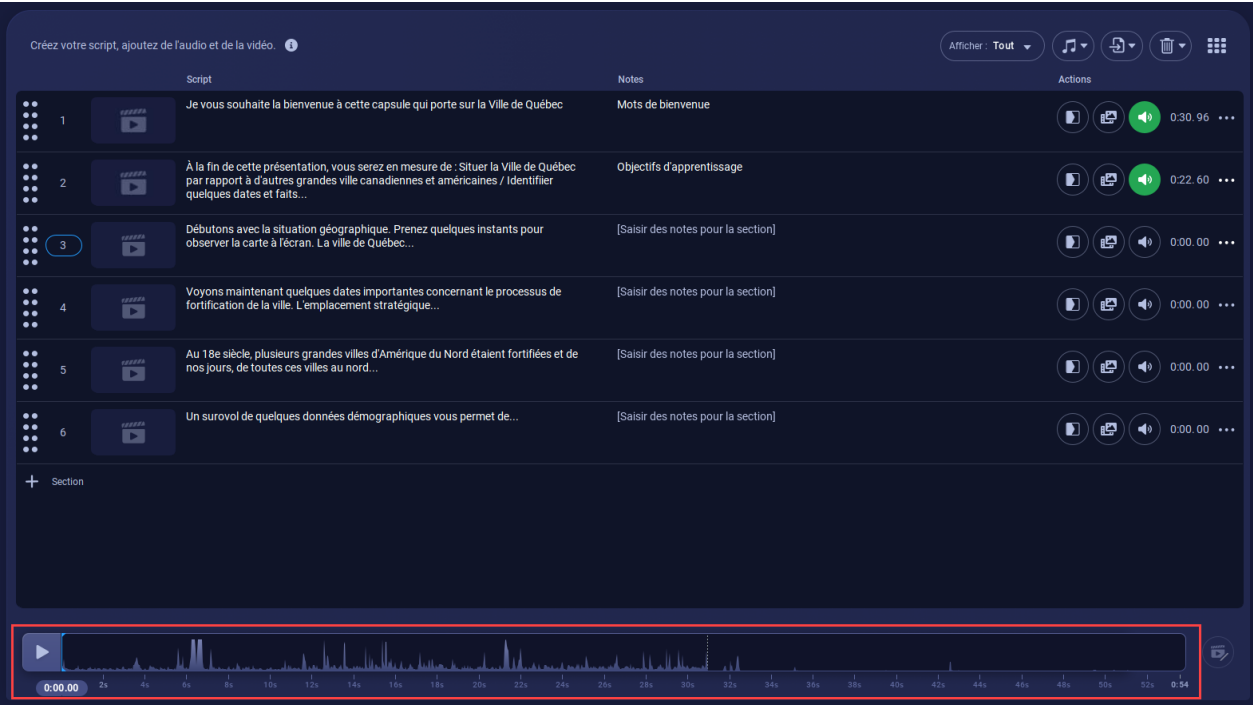

### **Information**

Pour recommencer une narration, sélectionnez la section ciblée et cliquez sur l'icône de son, ensuite sur *Supprimer la narration* et recommencez le processus avec la nouvelle narration.

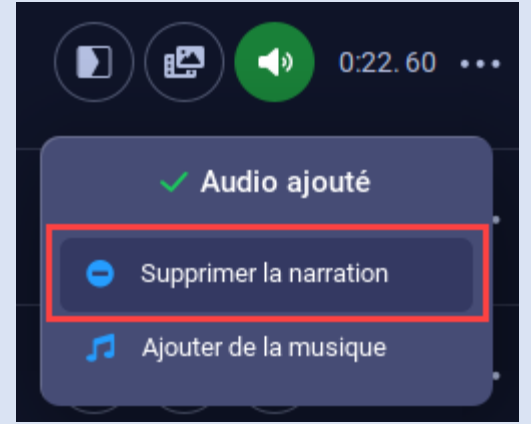

<span id="page-23-0"></span>Enregistrer le visuel

- 1. Repérez la section de script par laquelle vous souhaitez débuter.
- ₩ 2. Cliquez sur l'icône multimédia pour produire le visuel.

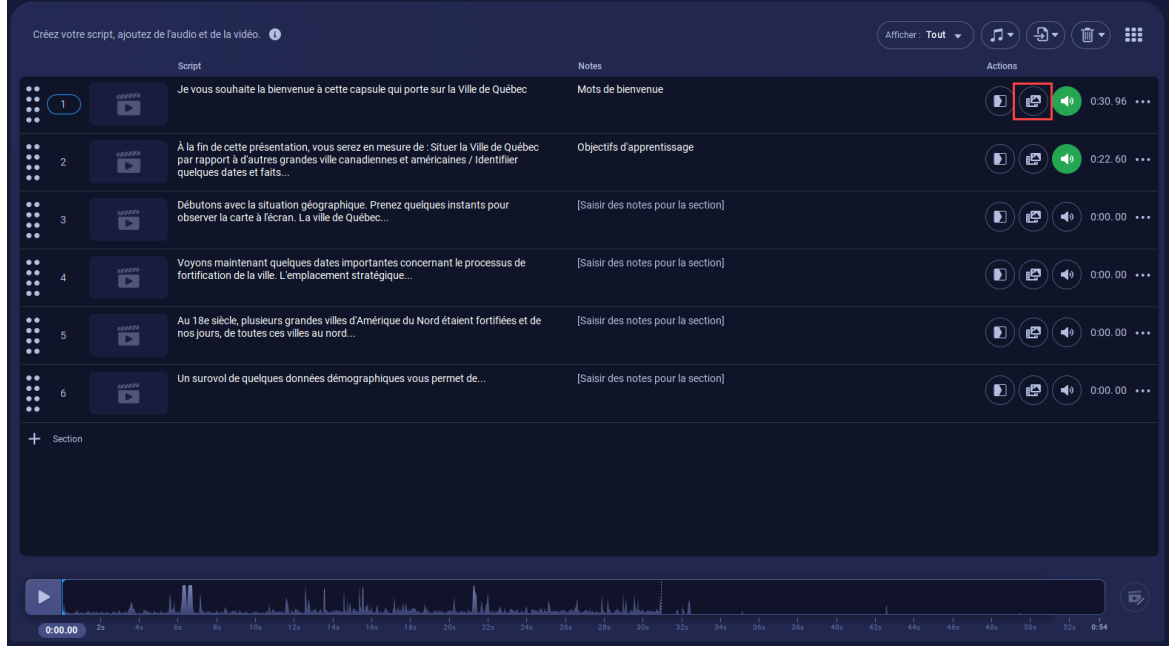

3. Quatre options s'offrent à vous :

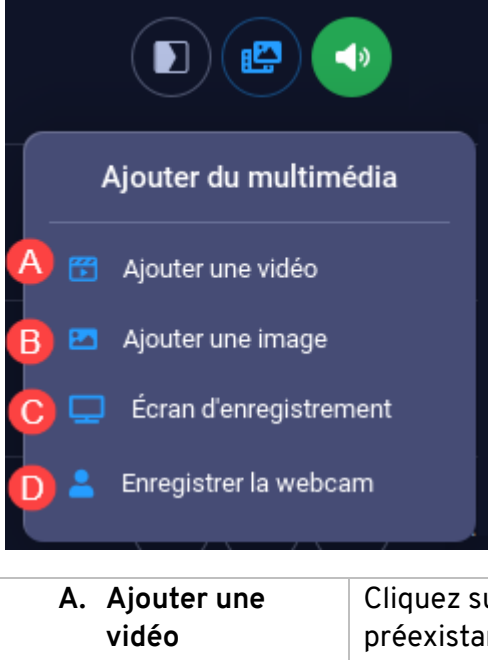

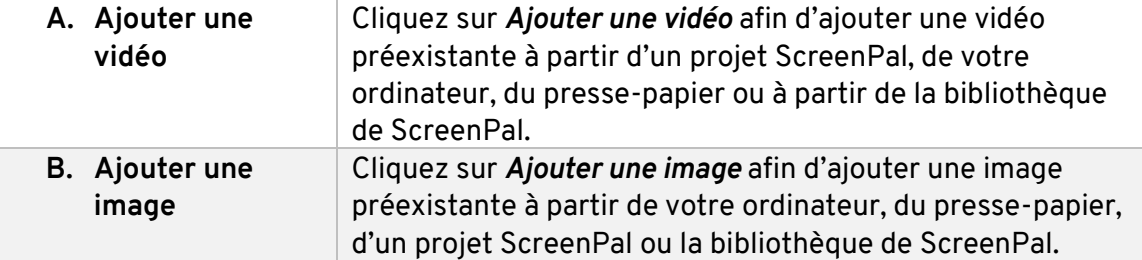

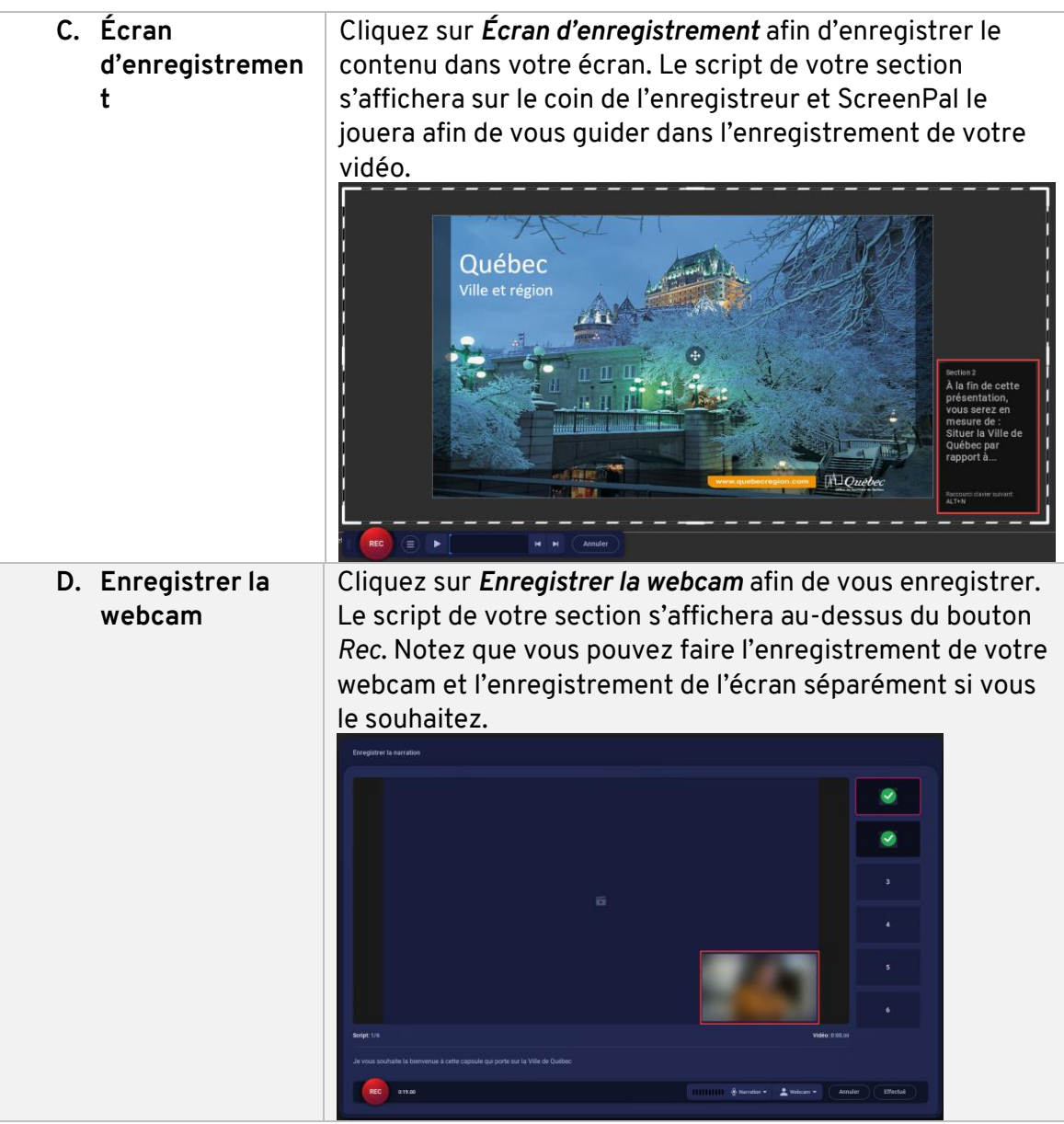

4. Recadrez la zone d'enregistrement selon vos besoins.

Pour déplacer le rectangle de sélection, cliquez directement sur le cadre et faites-le glisser.

Pour redimensionner le rectangle de sélection, cliquez sur les poignées intérieures et faites-les glisser.

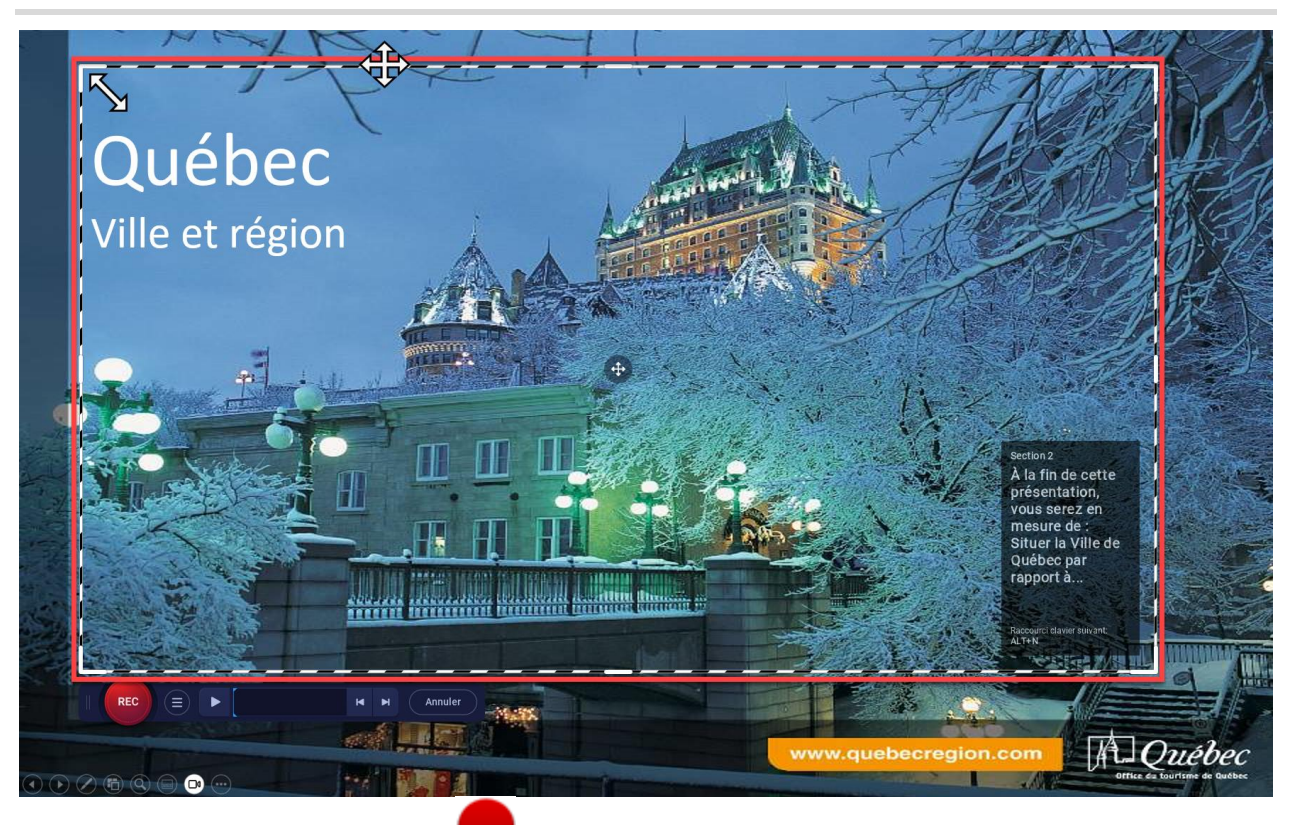

5. Cliquez sur le bouton Rec pour démarrer l'enregistrement. Un décompte de 3 secondes est automatiquement déclenché avant le début.

## **Information**

Pendant l'enregistrement de la vidéo, la narration préalablement enregistrée est jouée afin de vous permettre de vous y synchroniser. Le texte de chaque section de script s'affiche également à l'écran afin de vous permettre d'anticiper votre narration audio.

Vous avez ainsi tous les éléments en main pour effectuer une synchronisation fluide avec le visuel. Il est à noter que la zone de texte affichée ne fera pas partie du visuel enregistré.

6. Écoutez les narrations préenregistrées, fiez-vous au texte affiché et synchronisez le visuel.

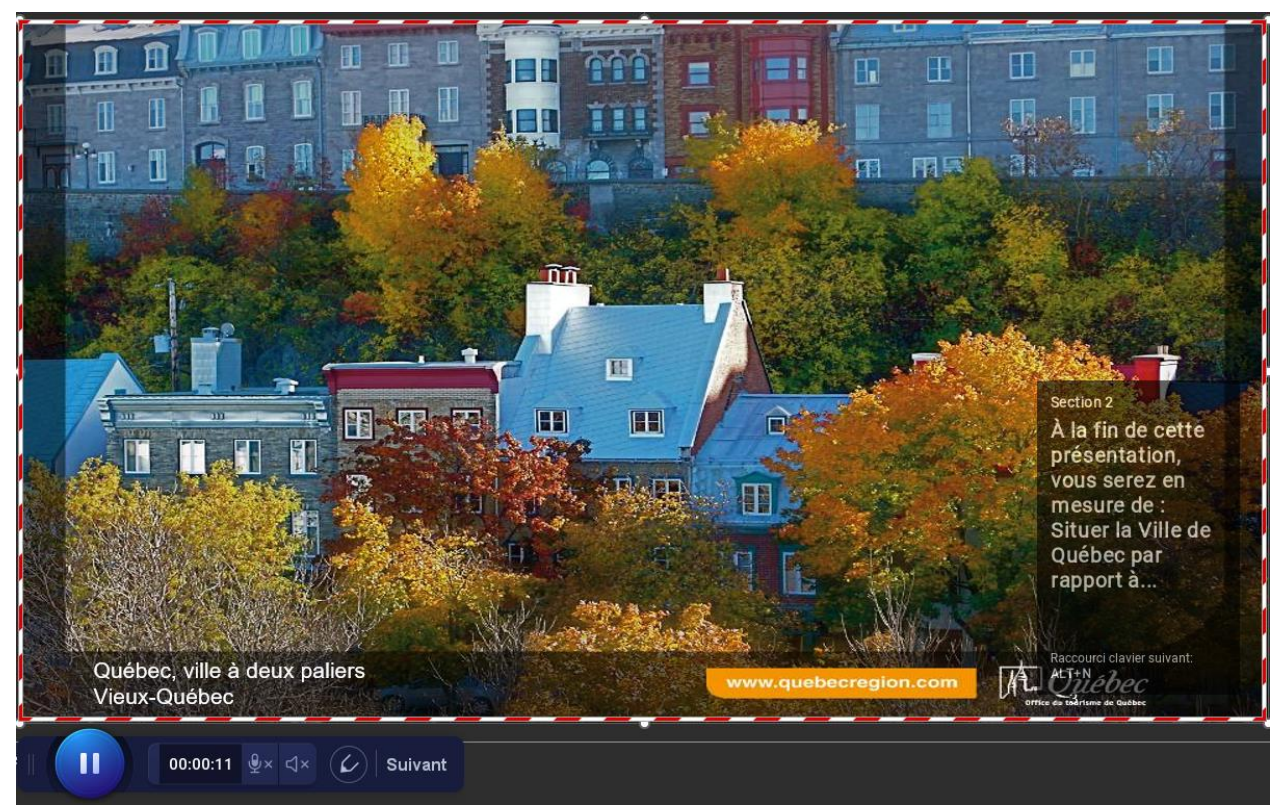

7. Pendant l'enregistrement, une barre de contrôle s'affiche.

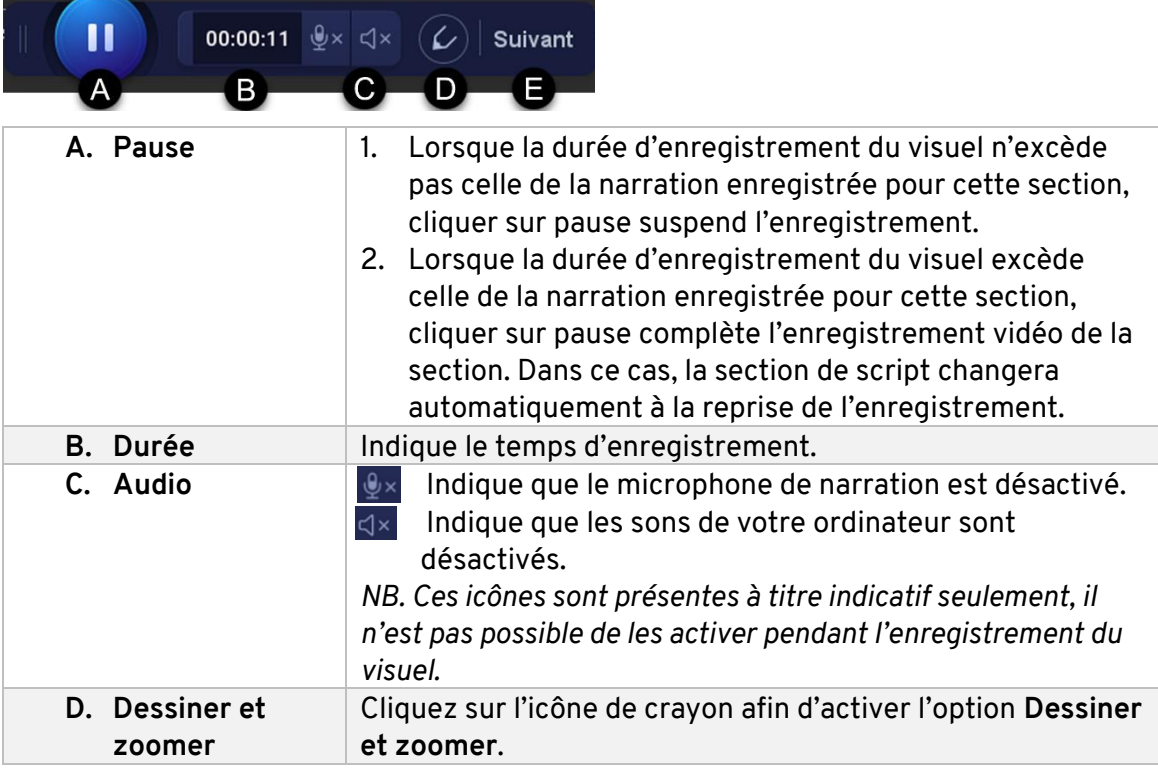

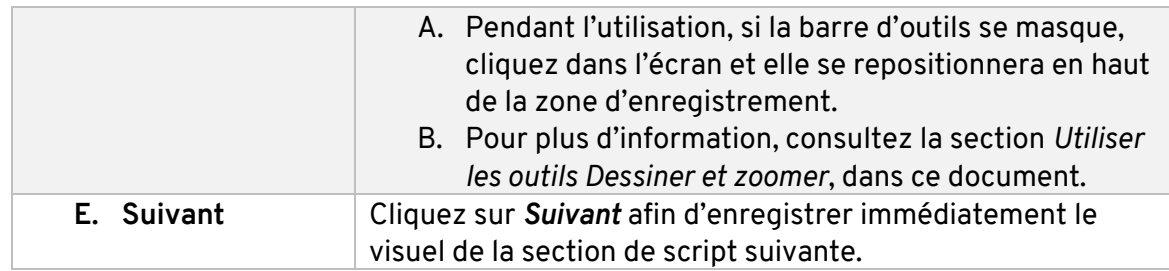

## **Information**

En mode plein écran, la barre de contrôle s'affiche en format épuré. Seuls le bouton *Pause* et le temps d'enregistrement sont affichés. Pour accéder aux autres options, cliquez sur *Pause*.

8. Lorsque vous cliquez sur *Pause*, la barre de contrôle se modifie. Vous pouvez utiliser l'une des options suivantes :

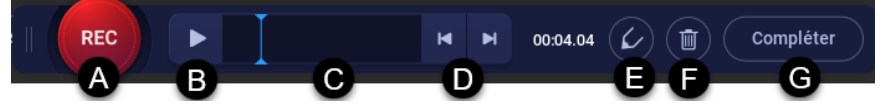

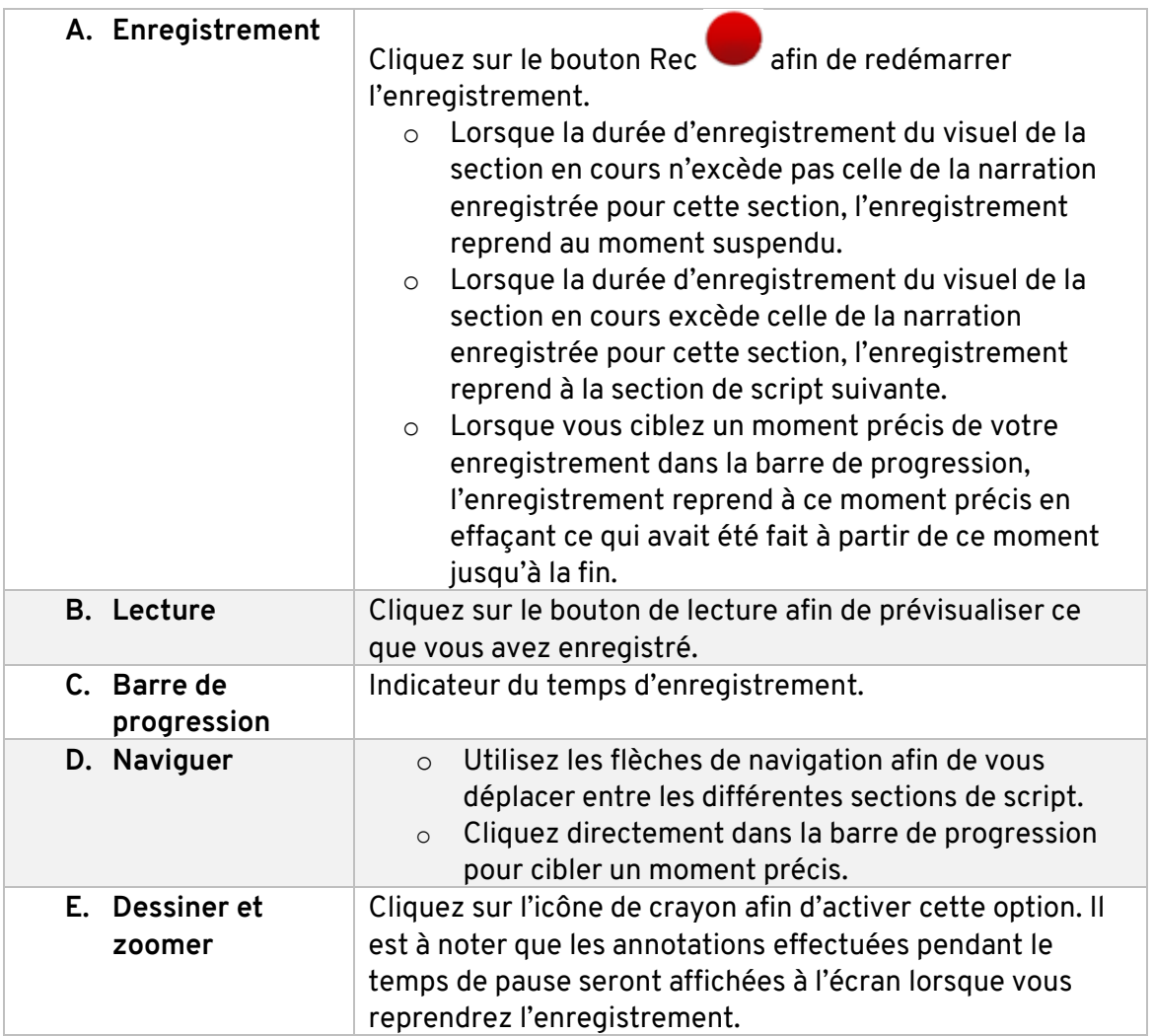

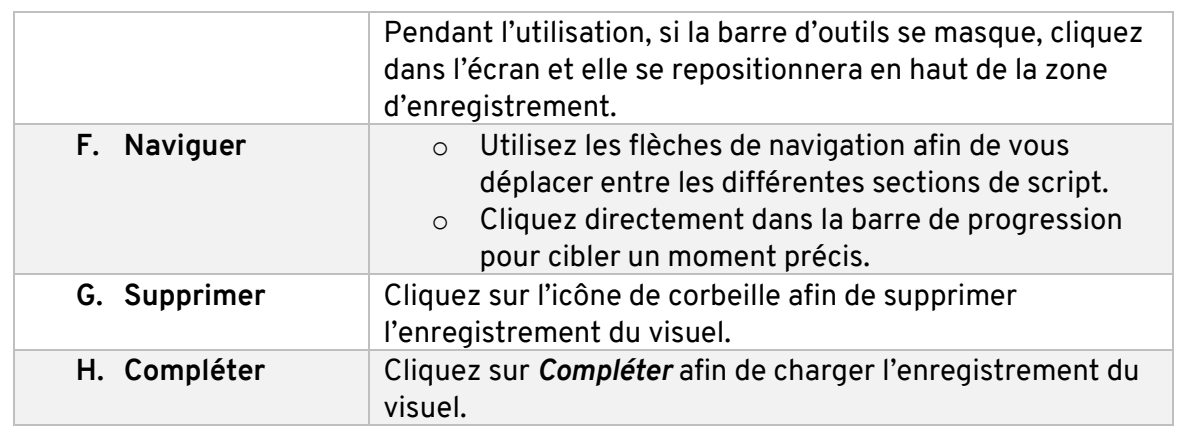

**9.** Lorsque vous cliquez sur *Compléter*, le visuel se charge et la fenêtre de conception par script s'ouvre.

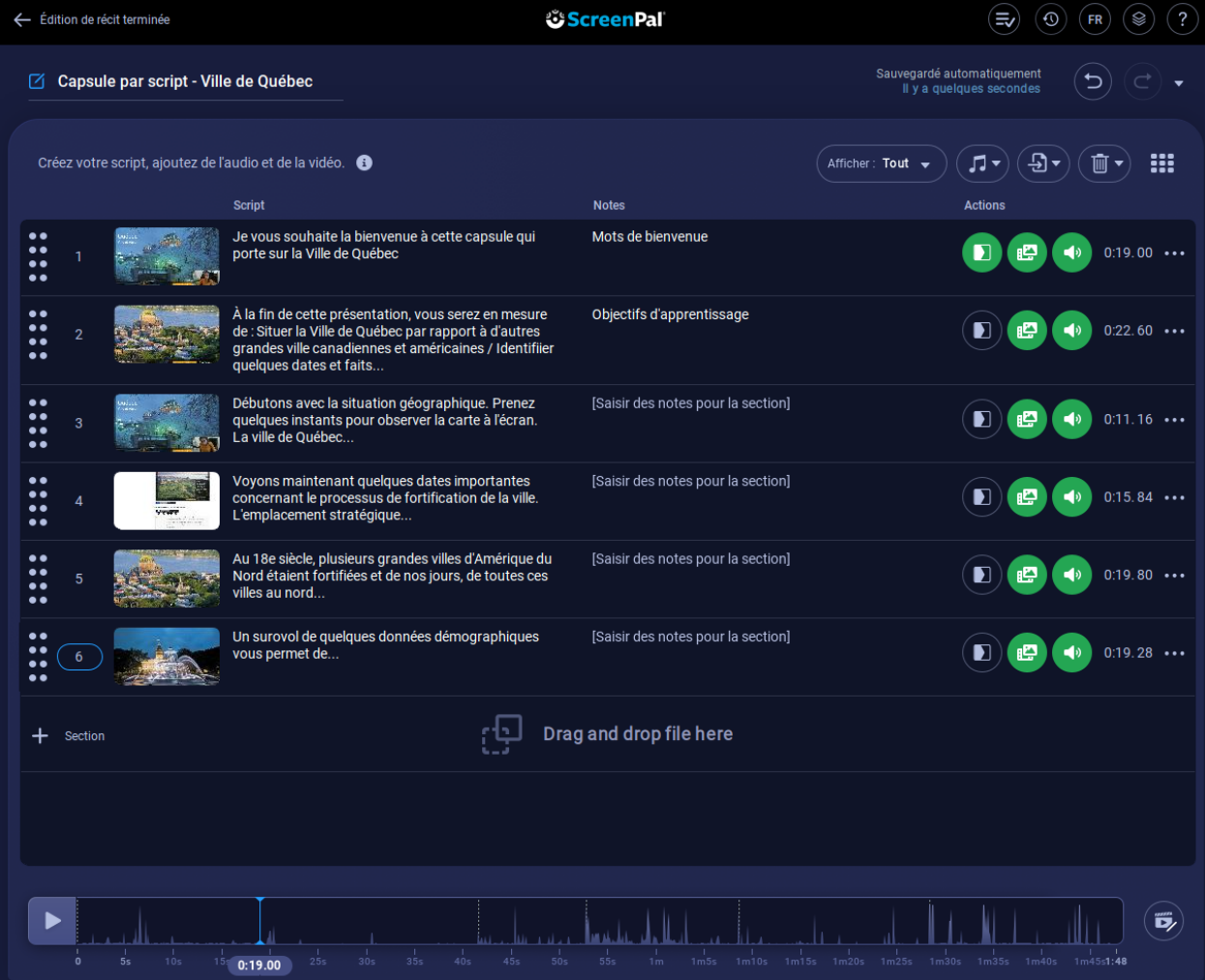

#### <span id="page-29-0"></span>Supprimer des éléments précis

1. Cliquez sur l'icône qui représente ce que vous voulez supprimer (transition, multimédia ou son).

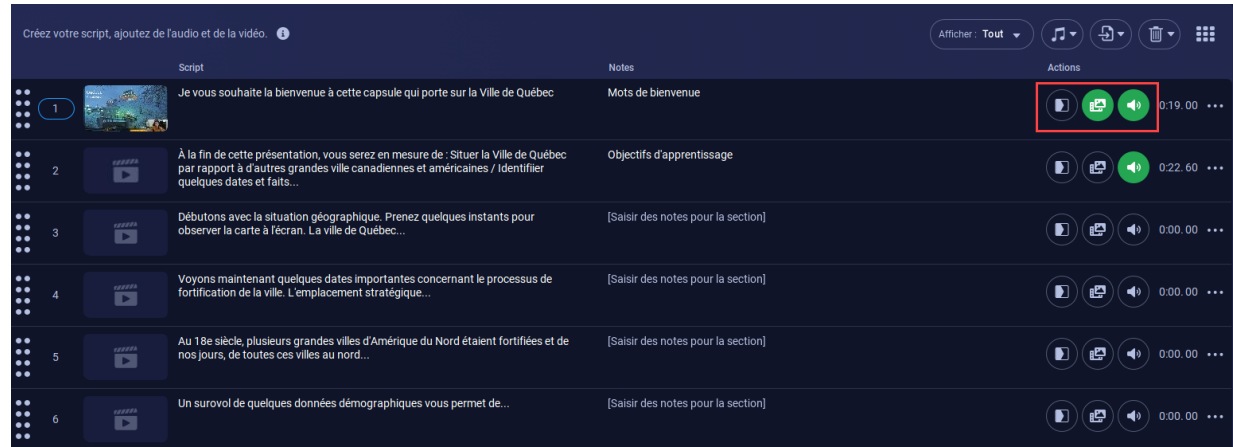

2. Cliquez sur l'élément à supprimer.

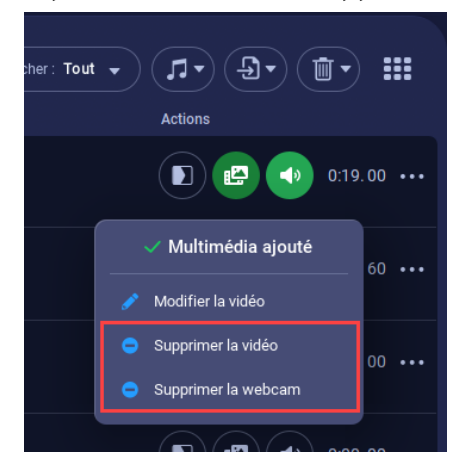

### <span id="page-29-1"></span>Supprimer une section complète

- 1. Repérez la section que vous désirez supprimer
- 2. Cliquez sur le menu de 3 petits points

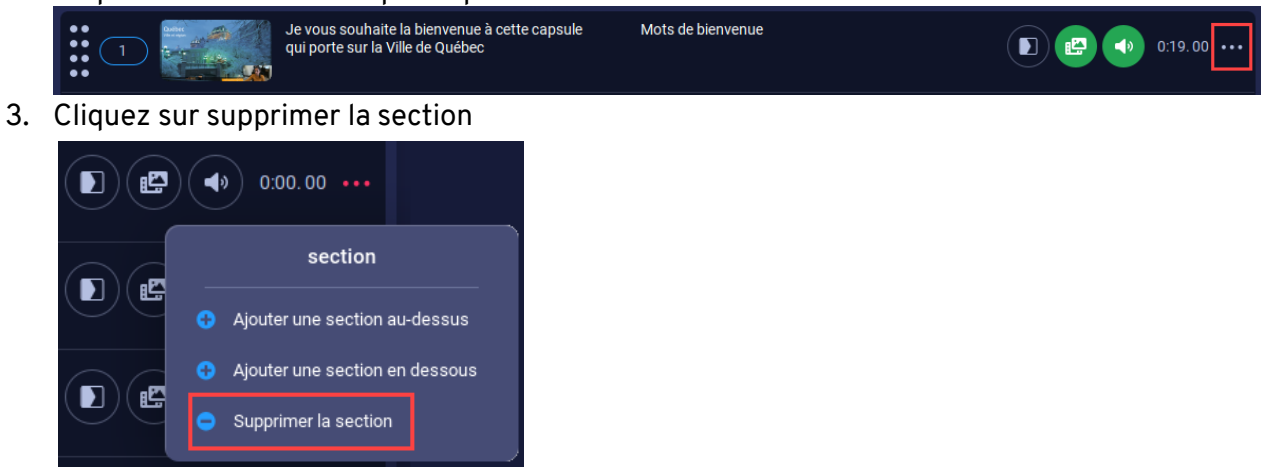

<span id="page-30-0"></span>Supprimer des catégories d'éléments

1. Cliquez sur l'icône de corbeille.

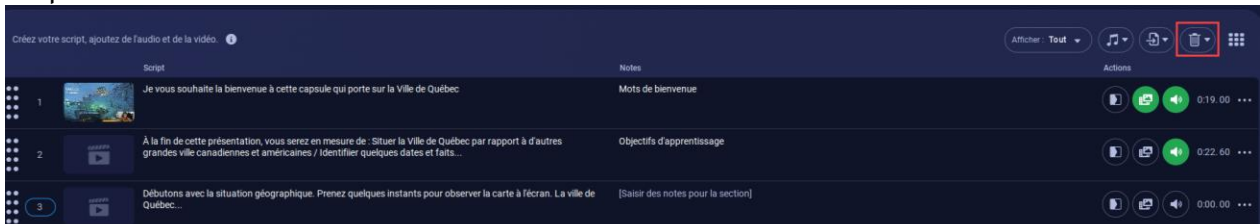

2. Cliquez sur la catégorie d'éléments que vous désirez supprimer.

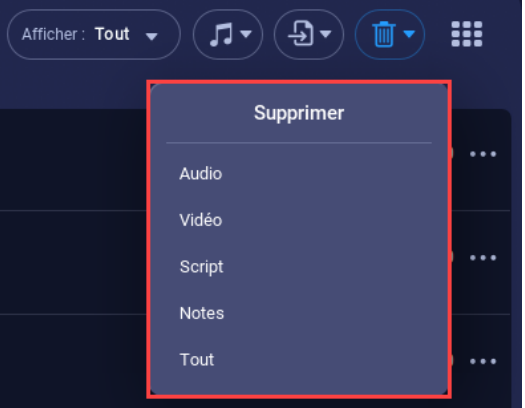

#### **Mise en garde**

Ceci supprimera la catégorie sélectionnée de toutes les sections de votre enregistrement par script.

# <span id="page-30-1"></span>Créer l'enregistrement intégral

1. Cliquez sur l'icône *Accéder à l'éditeur vidéo* pour joindre la séquence narrative en une seule production.

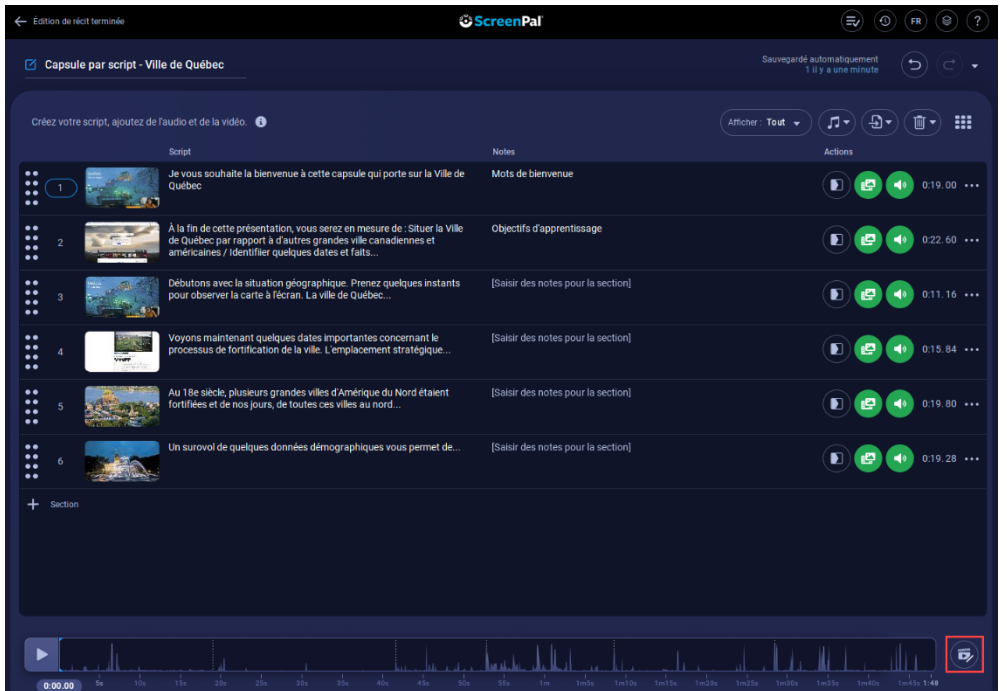

Guide d'utilisation de ScreenPal et al. et al. et al. et al. et al. et al. et al. et al. et al. et al. et al. e

2. Au besoin, écoutez entièrement l'enregistrement, éditez-le ou générez la vidéo mp4. Lorsque vous serez prête ou prêt, cliquez sur *Édition vidéo terminée*. ScreenPal - 3.4.0

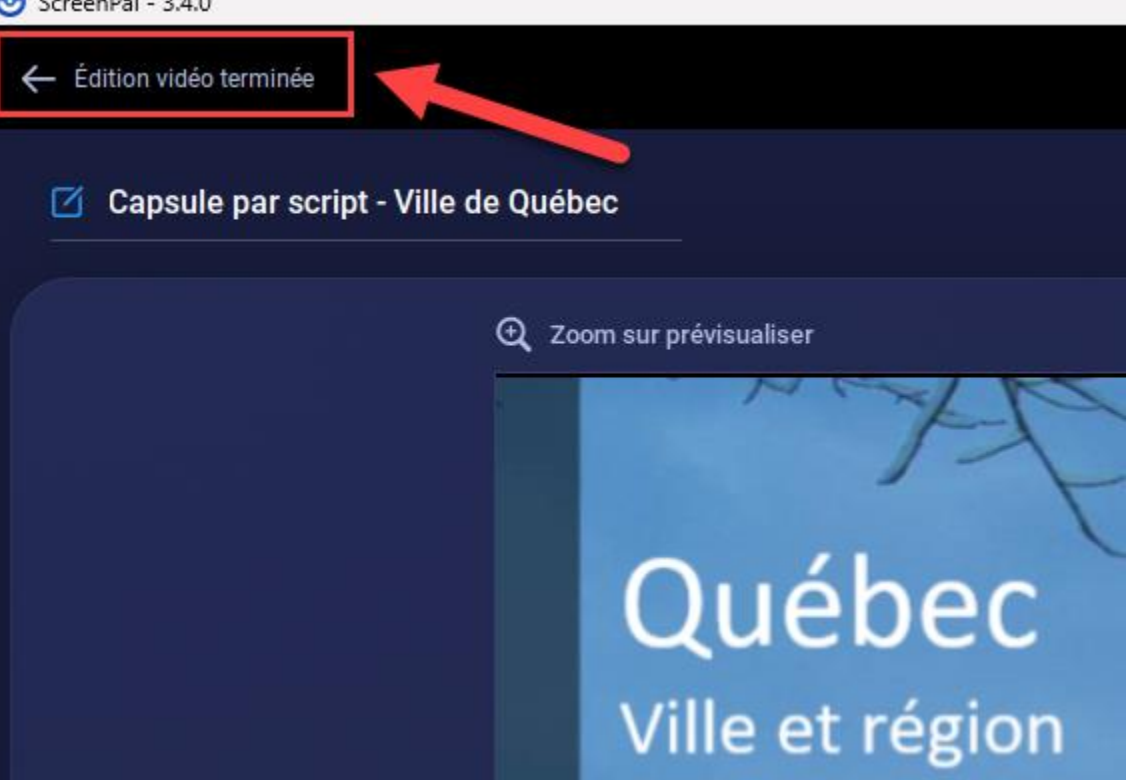

3. Sélectionnez l'option désirée pour sauvegarder votre capsule par script.

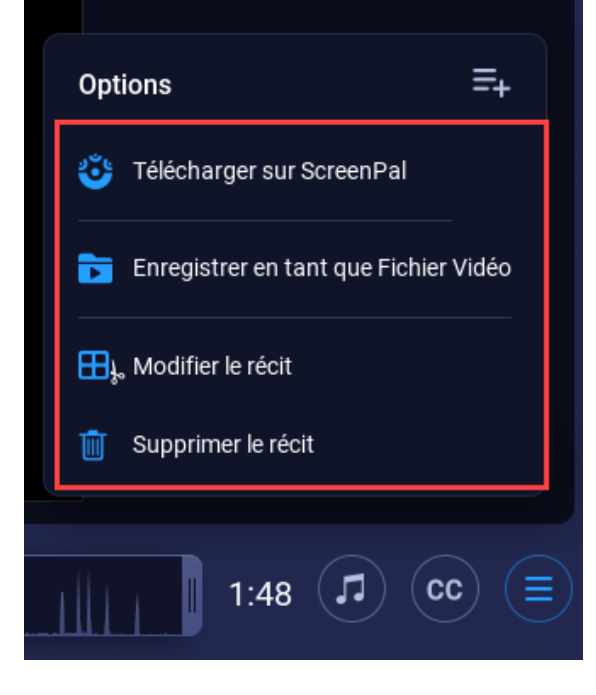

# <span id="page-32-0"></span>Utiliser les outils Dessiner et Zoomer

1. Repérez l'icône de crayon dans la barre de contrôle d'enregistrement, puis cliquez dessus.

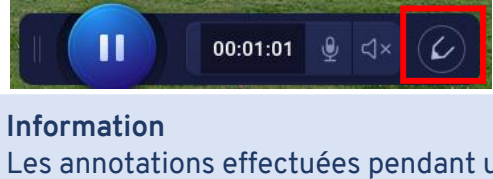

Les annotations effectuées pendant un enregistrement s'affichent au fur et à mesure.

Les annotations effectuées pendant une pause s'affichent intégralement à la reprise de l'enregistrement.

2. La barre Dessiner et zoomer s'affiche en haut de la zone d'enregistrement.

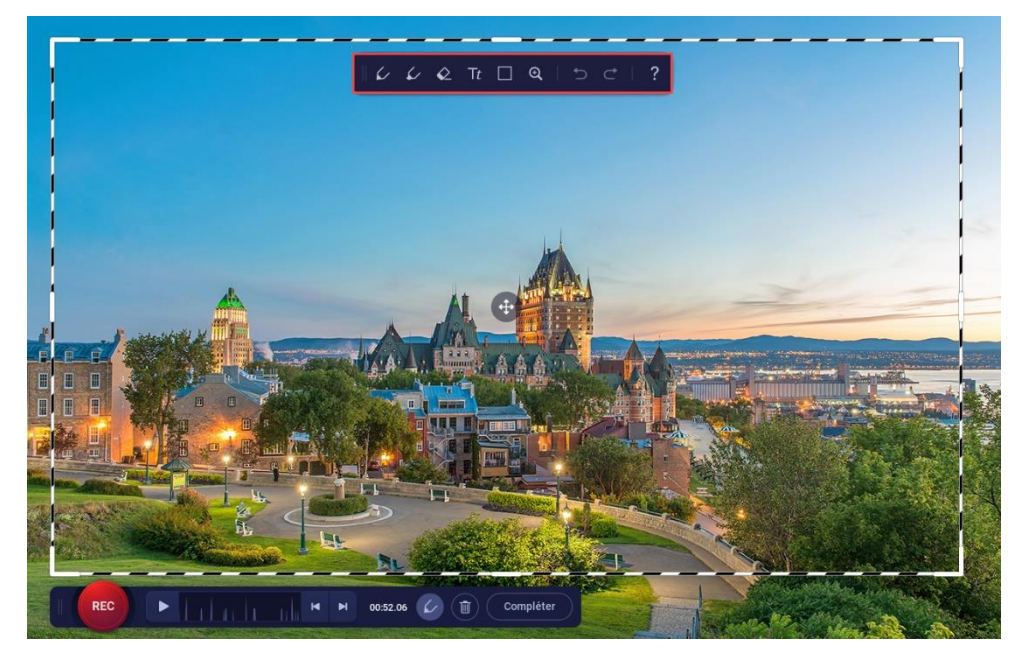

Options de la barre d'outils :

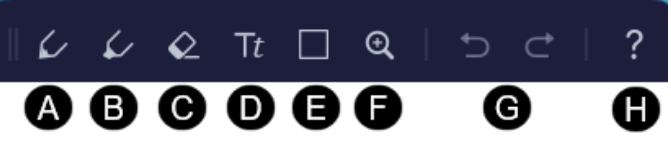

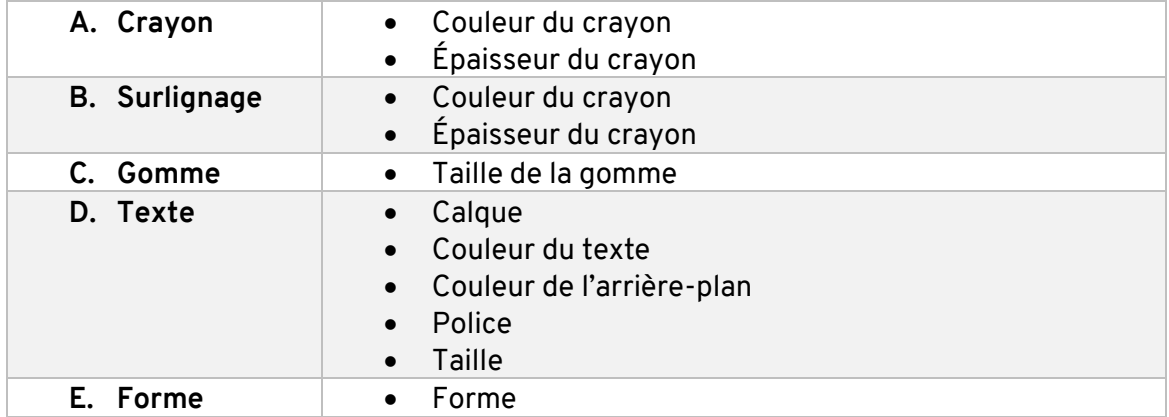

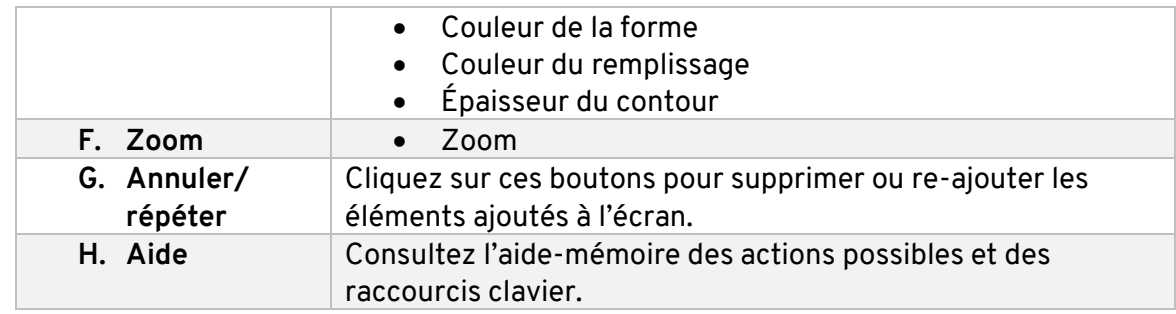

### **Information**

Veuillez noter que l'écran fige lorsque vous utilisez les outils de dessin. Si vous souhaitez naviguer ou poser des actions dans la page, vous devez désactiver le mode en cliquant sur l'icône de crayon ou sur la touche *Échap* de votre clavier.

3. D'autres options sont également disponibles lorsque les outils **Dessiner et zoomer** sont activés :

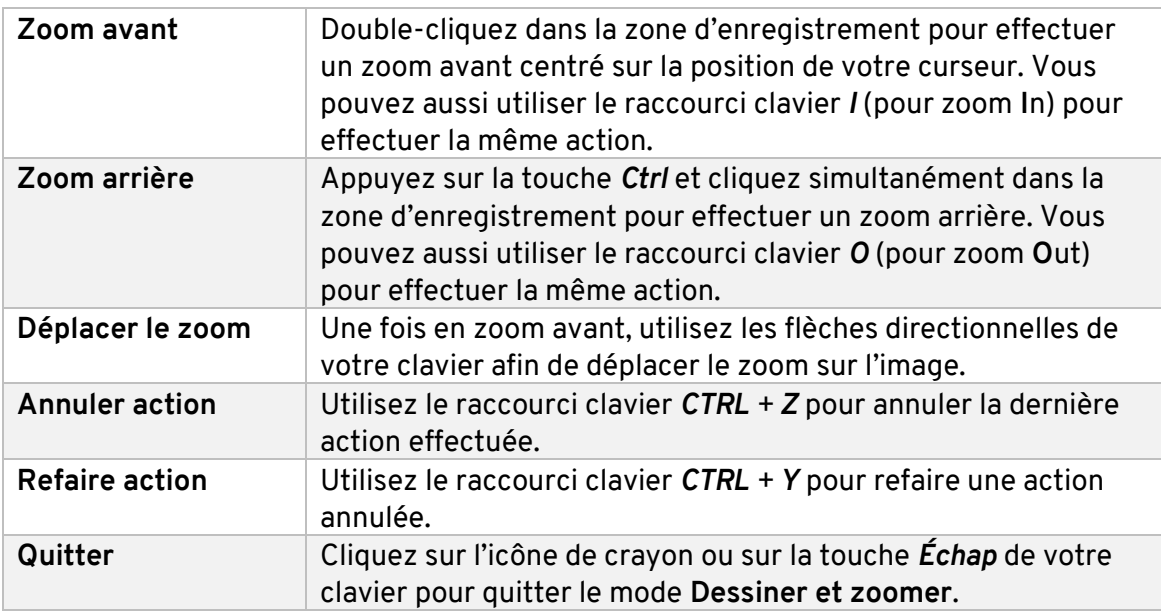

# <span id="page-34-0"></span>Importer un enregistrement

- 1. Démarrez le logiciel ScreenPal installé sur votre ordinateur.
- 2. Affichez votre éditeur vidéo et cliquez sur le bouton *Importer* situé dans le menu supérieur.

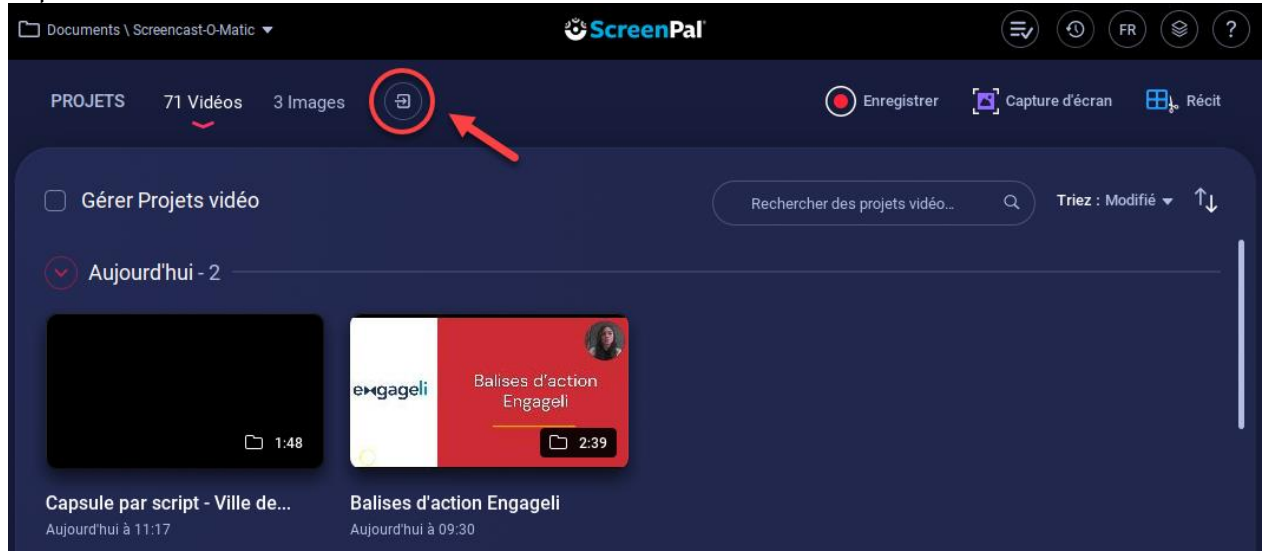

- 3. Le gestionnaire de fichiers de votre ordinateur s'ouvre. Parcourez les différents dossiers afin de trouver le fichier vidéo à importer.
- 4. Sélectionnez la vidéo à importer, puis cliquez sur *Ouvrir*.

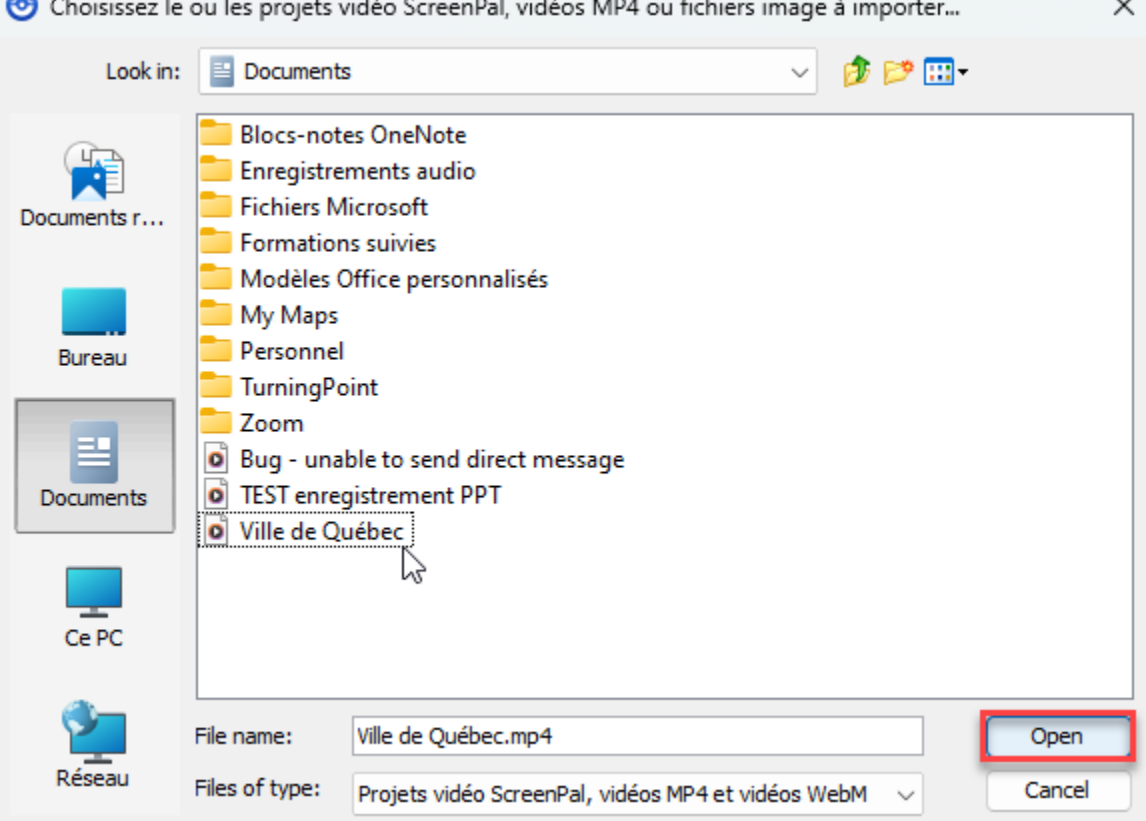

5. Une barre de progression s'affiche dans le haut de votre éditeur vidéo. Une fois l'importation complétée et réussie, un crochet vert s'affiche et la vidéo s'ajoute à vos

 $\mathbb{R}$  and  $\mathbb{R}$ 

 $\ddot{\phantom{0}}$ 

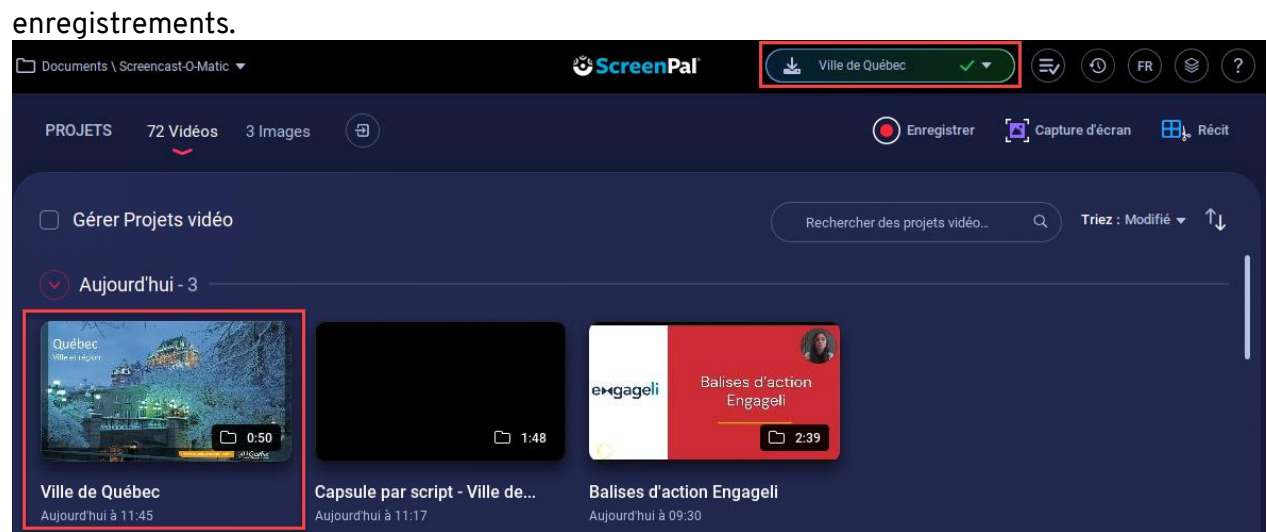

6. Cliquez sur la vignette de la vidéo importée pour l'ouvrir. Au besoin, écoutez l'enregistrement, éditez-le à l'aide des outils du logiciel ou téléchargez-le sous un autre format.

# <span id="page-36-0"></span>Publier le fichier vidéo

Cette étape vous permet de créer un fichier vidéo à partir de votre enregistrement. Vous pouvez ensuite transmettre ce fichier aux personnes étudiantes en le déposant sur votre site de cours, par exemple.

- 1. Une fois votre enregistrement complété, les options de publication s'affichent.
- 2. Cliquez sur *Enregistrer en tant que fichier vidéo* afin de publier un fichier vidéo au format souhaité (.Mp4, .AVI, .FLV ou .GIF)

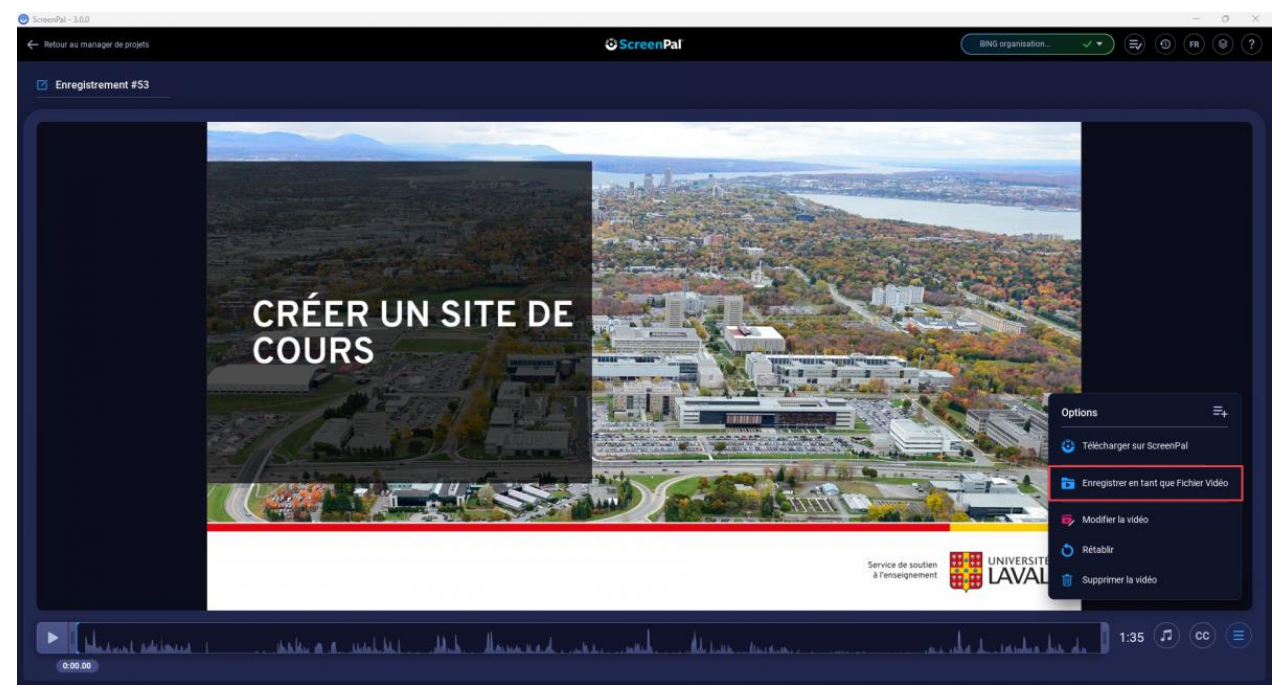

## **Information**

Pour publier uniquement une section ciblée de l'enregistrement, déplacez les poignées de contour aux moments exacts auxquels vous souhaitez débuter ou terminer la sélection.

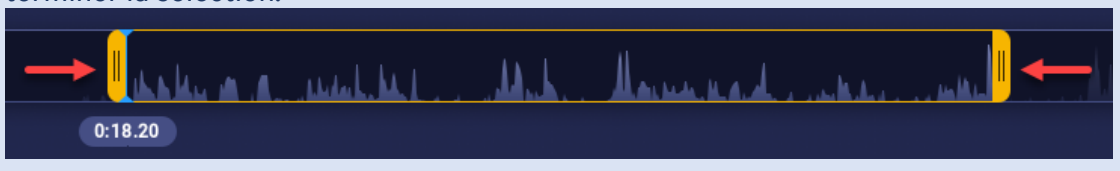

3. Déterminez les options de publication de la vidéo.

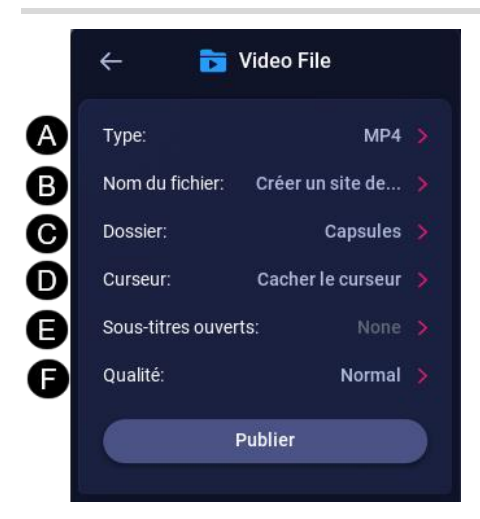

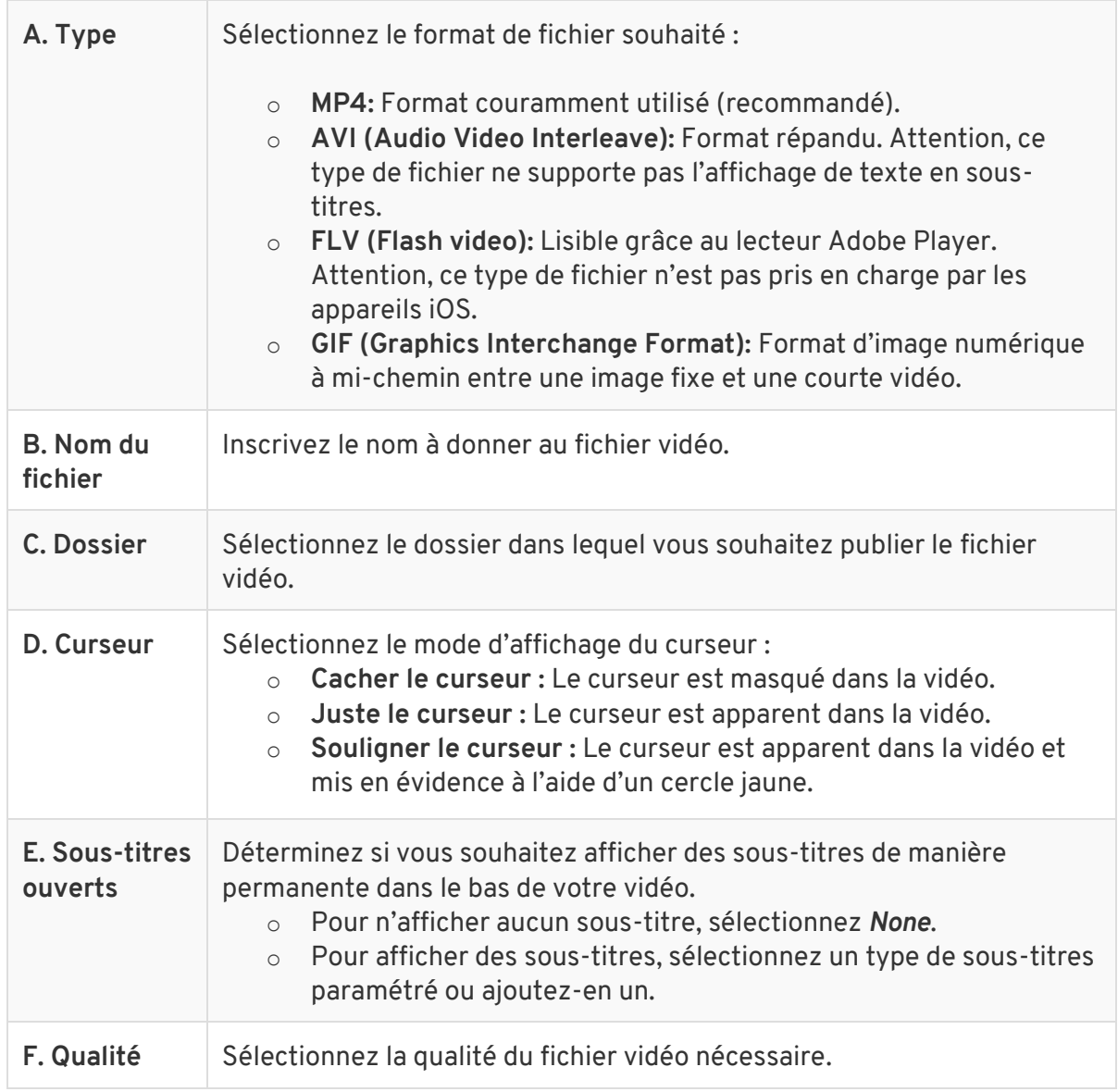

4. Une fois les options de publication déterminées, cliquez sur *Publier.*